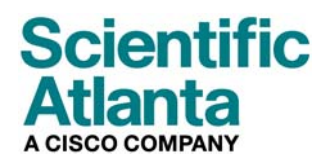

2006 년 10 월

DPC2203 및 EPC2203 VOIP 케이블 모뎀 사용자 안내서

## 목차

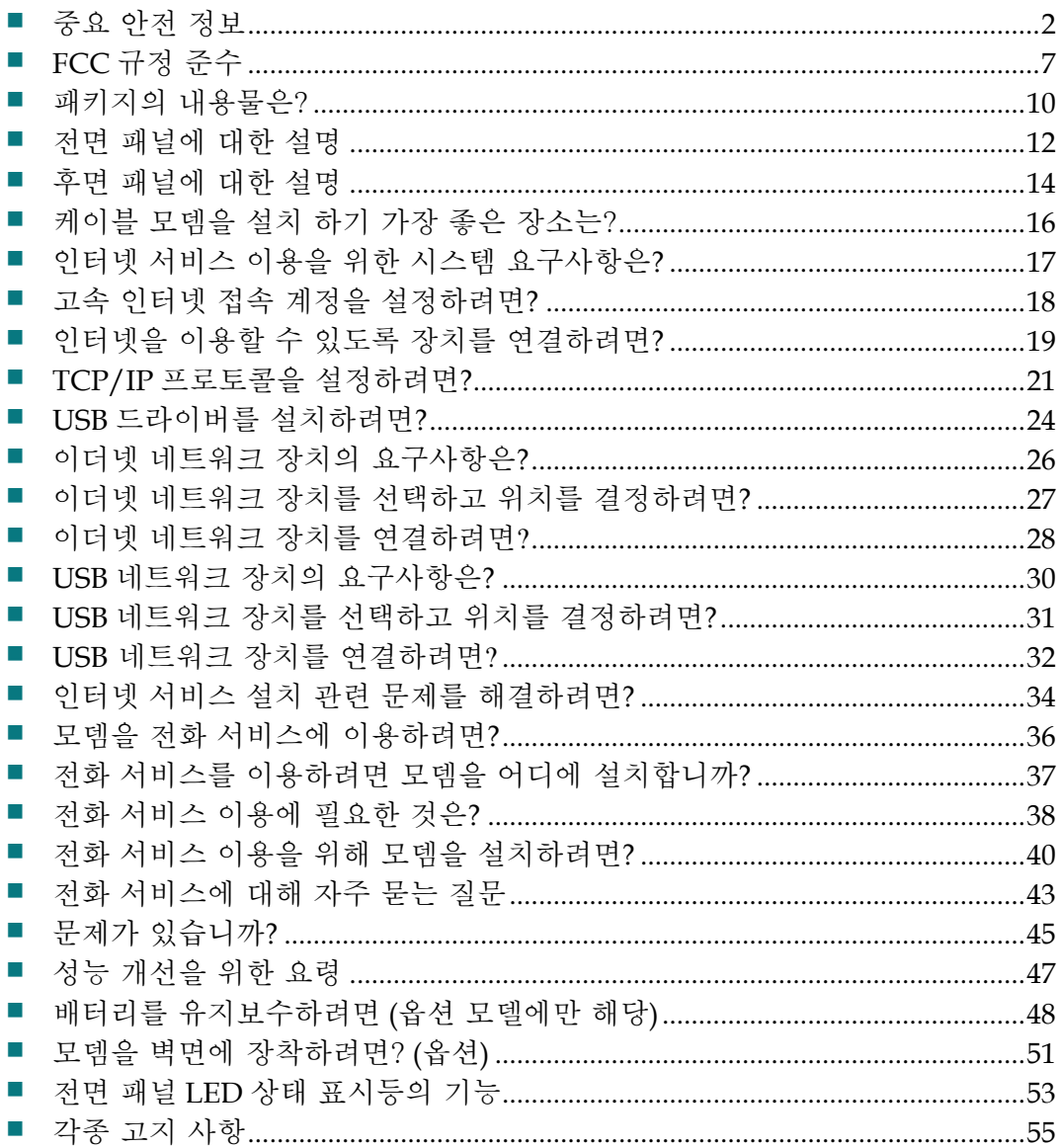

# 중요 안전 정보

## 설치 작업시 주의사항

이 주의사항에 나오는 서비스 지침은 자격 있는 전문 서비스 인력만을 대상으로 합니다. 감전 위험을 예방하기 위해, 자격 있는 전문 인력이 아니라면, 작동 지침에 포함되지 않은 서비스는 절대 실시하지 마십시오.

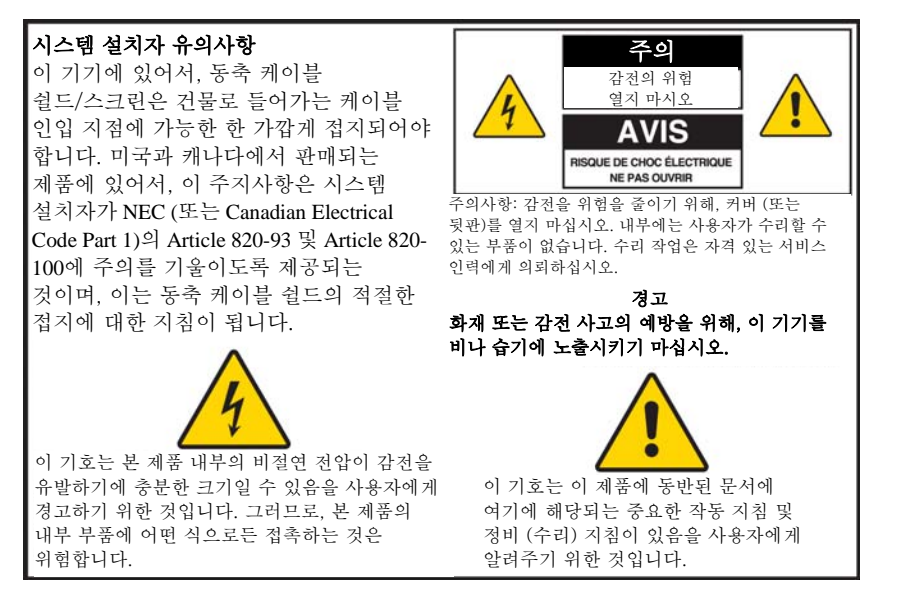

20060608SICM-EN

## 모든 경고 내용을 준수하십시오

제품 표면과 작동 지침에 명시된 모든 경고 내용을 엄수하십시오.

### 본 지침을 정독하고**,** 보관하고, 준수하십시오

본 제품을 조작하기 전에 모든 안전 및 작동 지침을 주의 깊게 읽어 보십시오. 제품에 수반된 모든 작동 지침을 준수하십시오. 작동 지침은 나중에 다시 사용할 수 있게 보관해 두십시오. 모든 안전 관련 예방조치에 특히 주의하십시오.

### 경고를 준수하십시오

감전 당하지 않도록 하십시오. 본체에 표시된 내용을 비롯, 작동 지침에 나온 모든 경고 및 주의사항을 준수하십시오.

### 전원 관련 경고

#### 전원 공급하기

제품에 부착된 라벨에는 본 제품에 맞는 전원 사항이 명시되어 있습니다. 본 제품은 라벨에 명시된 전압 및 주파수 요구사항을 충족하는 전원 콘센트에만 연결해서 사용해야 합니다.

가정이나 사무실에서 사용하는 전원 장치의 종류를 확실히 알 수 없는 경우에는, 서비스 제공업체나 해당 지역의 전력회사에 문의하십시오.

#### 제품 접지하기 **(**미국과 캐나다에만 해당**)**

#### $\mathbb{A}$ 경고**:**

감전 및 화재를 예방하십시오**!** 극성(**polarized**) 또는 접지 방식 플러그의 안전을 위한 취지를 절대 무시해서는 안 됩니다. 극성 플러그 **(polarized plug)**에는 두 개의 블레이드가 있는데, 그 중 한 개는 나머지 한 개보다 폭이 넓습니다**.** 접지 방식 플러그에는 두 개의 블레이드 외에, 제 **3** 의 접지용 분기 **(grounding prong)**가 장착되어 있습니다**.** 광폭 블레이드나 제**3**의 분기는 안전을 위해 제공됩니다**.** 제공된 플러그가 사용중인 콘센트에 맞지 않을 경우에는**,** 전기 기사에게 부탁해 기존 콘센트를 교체하십시오**.**

본 제품에 3 중 분기(접지 핀) 안전 플러그 또는 2 중 분기 (극성) 안전 플러그가 탑재된 경우에는, 극성 또는 접지 방식 플러그의 안전을 위한 취지를 절대 무시해서는 안 됩니다. 다음과 같은 안전 지침을 준수하여 제품을 정확하게 접지시켜 주십시오:

■ 3 중 분기 플러그 (두 개의 블레이드와 제 3 의 접지용 분기로 구성)일 경우에는, 플러그를 접지된 본선에 연결된 3 중 분기 콘센트에 삽입해야 합니다.

주의**:** 본 플러그는 한 방향으로만 끼울 수 있습니다. 접지용 분기는 안전을 위해 제공됩니다. 이 플러그를 콘센트에 제대로 끼울 수 없는 경우에는, 전기 기사에게 연락해 기존 콘센트를 교체하십시오.

■ 2 분기 플러그 (폭이 넓고 좁은 두 가지 블레이드로 구성)인 경우, 플러그를 극성 본선 (polarized mains)에 연결된, 한쪽 구멍이 다른 쪽보다 넓은 2 분기식 콘센트에 삽입합니다. 주의**:** 이 플러그를 콘센트에 제대로 끼울 수 없는 경우에는, 플러그 방향을 반대로 돌려서 다시 끼워 보십시오. 광폭 블레이드는 안전을 위해 제공됩니다. 그래도 플러그를 끼울 수 없으면, 전기 기사에게 연락해 기존 콘센트를 교체하십시오.

#### 과부하

#### A. 경고**:**

#### 감전 및 화재를 예방하십시오**!** 본선의 **AC** 콘센트와 연장된 코드에 과부하가 걸리지 않도록 하십시오**.** 작동시에 배터리 전원이나 기타 전원을 필요로 하는 제품에 대해서는**,** 해당 제품에 대한 작동 지침을 참조하십시오**.**

화재나 감전 사고를 당할 우려가 있으므로, 전기 콘센트, 연장된 코드 또는 멀티탭에 과부하가 걸리지 않게 하십시오. 작동시에 배터리 전원이나 기타 전원을 필요로 하는 제품에 대해서는, 해당 제품에 대한 작동 지침을 참조하십시오.

중요 안전 정보

#### 전원 코드 손상 방지

전원 코드가 밟히거나 짓눌리지 않도록, 특히 플러그, 멀티 탭 및 기기 본체와 연결되는 부분을 더욱 주의해서 보호해야 합니다. 전원 코드를 연결할 때, 애완동물이 밟거나 어질러 놓지 않도록 배치하십시오. 코드 위에 물체를 올려 놓거나 걸쳐 두지 마십시오. 코드가 손상될 수 있습니다.

#### 교체용 배터리 팩의 취급

이 제품에는 교체용 배터리 팩이 포함되어 있습니다. 다음 경고 내용에 주의하고, 본 안내서 후반부에 나오는 취급, 교체 및 폐기 방법 지침을 참조하십시오.

#### $\bigwedge$ 경고**:**

배터리를 잘못 취급하거나 교체 방법이 잘못된 경우**,** 폭발 위험이 있습니다**.** 배터리는 반드시 같은 종류로 교체해야 합니다. 배터리를 분해하거나 충전 시스템 밖에서 충전해서는 안 됩니다**.** 배터리를 부수거나**,** 구멍 내거나**,** 불 속에 버리거나**,**  외부 연결단자에 합선시키거나**,** 물이나 다른 액체에 닿게 해서는 안 됩니다**.**  배터리를 폐기할 때는 해당 지역의 법률 및 서비스 제공업체의 지침을 준수해야 합니다**.**

### 사용 시의 경고

#### 환기가 되도록 하기

- 일체의 화기 구멍을 막지 마십시오. 제조업체의 지침에 따라 설치하십시오.
- 본 기기를 침대, 소파, 깔개 또는 이와 비슷한 성질의 표면에 놓아 두지 마십시오.
- 방열기, 히트 레지스터 (heat registers), 스토브 또는 기타 장치 (앰프 포함)와 같이 열을 발생시키는 일체의 열 발생원 근처에 설치하지 마십시오.
- 충분한 환기가 확보된 경우가 아니면, 본 기기를 책장이나 선반과 같은 수납공간 내에 설치해서는 안 됩니다.
- 본 기기 위에 엔터테인먼트 장치 (VCR 또는 DVD), 램프, 책, 액체가 든 꽃병 또는 기타 물체를 놓지 마십시오.
- 본 기기를 물 근처에서 사용하지 마십시오.

#### 적절한 설치 위치 선정하기

#### 八 경고**:**

#### 부상을 입지 않도록 하고**,** 본 제품이 손상되지 않도록 하십시오**!** 불안정한 표면에 본 제품을 설치하면 넘어질 가능성이 있습니다**.**

본 제품을 안정된 표면에 설치하십시오. 설치 표면은 반드시 본 제품의 크기와 무게를 지탱할 수 있어야 합니다. 장착용 부속은 반드시 제조업체가 권장하는 제품을 사용해야 합니다. 본 제품은 제조업체가 권장하는 경우에만 벽면이나 천정에 설치하십시오.

중요**!** 전원 코드는 본선 전원을 연결 해제하는 데 사용되는 장치입니다.

본 제품은 전기 콘센트와 충분히 가까운 동시에, 전원 코드에 손쉽게 접근하여 벽면 콘센트나 제품 후면 패널로부터 연결 해제시킬 수 있는 위치에 설치해야 합니다.

#### 제품 청소하기

#### A 경고**:**

#### 감전 당하지 않도록 하십시오! 본 제품을 청소하기 전에 전원 플러그를 뽑으십시오**.** 청소할 때는 마른 천만을 이용하십시오**.**

본 제품을 청소하기 전에, 전기 콘센트에서 플러그를 뽑으십시오. 본 제품을 청소할 때는 마른 천만을 이용하십시오. 액체 청정액이나 분사식 청정제를 사용하지 마십시오. 본 제품을 청소할 때 자기/정전기 방식 청소기 (먼지 제거기)를 사용하지 마십시오.

#### 외부 물체 및 물이나 습기로부터 본 제품을 보호하기

#### $\mathbb{A}$ 경고**:**

#### 감전 및 화재를 예방하십시오**!** 절대 제품 본체의 구멍 속으로 물체를 집어 넣지 마십시오**.** 외부의 물체가 들어가면 합선을 일으켜서**,** 결국 감전이나 화재 사고가 일어날 수 있습니다**.** 본 제품을 비나 습기에 노출시키지 마십시오**.** 꽃병과 같이 액체로 채워진 물체를 본 제품 위에 올려 두지 마십시오**.**

어떤 종류의 물체든지 절대 본 제품에 있는 구멍 속으로 집어 넣어서는 안 됩니다. 위험한 전압 부분과 접촉하거나, 부품의 합선을 일으켜 화재나 감전 사고로 이어질 수 있기 때문입니다.

본 제품을 액체나 습기에 노출시키지 마십시오. 본 제품을 물기가 있는 표면에 놓아 두지 마십시오. 본 제품 위쪽이나 근처에서 액체를 쏟지 마십시오.

본 제품을 물과 가까운 곳 (욕조, 세면기, 싱크 또는 세탁조 등), 습한 지하실 또는 수영장 근처에서 사용하지 마십시오.

### 부품 관련 경고

#### $\mathbb{A}$ 경고**:**

감전이나 화재가 발생할 가능성을 완전 차단하십시오**.** 제조업체가 지정한 부착물**/**부품만을 사용하십시오**.**

서비스 제공업체나 제조업체가 권장하지 않는 부속품이나 부착물을 사용하지 마십시오

### 수리 작업 관련 경고

#### 제품 수리하기

#### $\mathbb{A}$ 경고**:**

#### 감전 당하지 않도록 하십시오! 덮개를 열거나 분리하면 위험한 전압에 노출될 수 있습니다**.** 본 제품에는 사용자가 수리할 수 있는 부분이 전혀 없습니다**.** 모든 수리 작업은 자격 있는 서비스 인력에게 의뢰하십시오**.**

제품의 덮개를 열지 마십시오. 덮개를 개방했을 경우, 제품 보증은 무효가 됩니다. 모든 수리 작업은 자격 있는 서비스 인력에게만 의뢰하십시오. 서비스 제공업체에 연락해 지시에 따르십시오.

### 제품 손상시 수리 받기

수리가 필요한 손상이 발생한 경우에는, AC 콘센트에서 플러그를 뽑으십시오. 모든 수리 작업은 서비스 제공업체나 자격 있는 전문 서비스 인력에게 의뢰해야 합니다. 수리가 필요한 경우는 다음과 같습니다:

- 어떤 식으로든 기기가 손상된 모든 경우
- 전원 코드나 플러그의 손상
- 기기에 물을 쏟았거나 물체가 기기 속으로 들어간 경우
- 기기가 비나 습기에 노출된 경우
- 기기가 정상 작동하지 않는 경우
- 기기를 떨어뜨린 경우

#### 제품 안전 점검하기

제품에 대한 서비스나 수리 작업이 완료되었다면, 서비스 기술자는 반드시 안전 점검을 실시해 제품의 정상 작동 여부를 판단해야 합니다.

#### 낙뢰

추가 보호 조치로서, 뇌우가 칠 때나 장기간 사용하지 않을 때는 기기의 플러그를 뽑아 두십시오. 콘센트로부터 AC 전원을 연결 해제하는 동시에, 통신 회선의 입력도 함께 분리해야 합니다. 이렇게 하면 낙뢰 및 과전압(power-line surges)으로 인한 기기 손상을 예방할 수 있습니다. 본 기기의 전원 플러그를 서지 프로텍터에 꽂아 두면 손상 위험을 줄일 수 있습니다. 20060712MDBR

# **FCC** 규정 준수

### 미합중국 **FCC** 규정 준수

테스트를 통해 확인된 바와 같이, 본 장치는 FCC 규정의 파트 15 에 따른 클래스 B 디지털 장치에 대한 제한조건을 준수합니다. 이 제한조건은 주거 환경에 설치 시 해당 간섭에 대한 충분한 보호를 제공하도록 제정되었습니다. 이 장비는 무선 주파수 에너지 (radio frequency energy)를 발생, 사용 및 방출할 수 있습니다. 장비 설치 및 사용시에 지침을 준수하지 않을 경우, 무선 통신에 유해한 간섭을 일으킬 수 있습니다. 하지만, 특정 설치시 간섭이 발생하지 않을 것이라는 것은 보장할 수 없습니다. 장비가 무선 또는 텔레비전 수신에 유해한 간섭을 일으킬 경우에는 (장비를 껐다가 켜 보면 간섭 여부를 판정 가능), 사용자는 다음과 같은 조치들을 시행하여 간섭 문제를 해결하는 것이 좋습니다:

- 수신 안테나의 방향이나 위치를 조정합니다.
- 장비와 수신기 사이의 간격을 더 늘려 줍니다.
- 장비를 수신기와 별개의 회로에 연결된 콘센트로 바꿔서 연결합니다.
- 케이블 회사에 문의하거나 숙련된 무선/텔레비전 기사에게 도움을 요청합니다.

Scientific-Atlanta, Inc.가 명시적으로 승인하지 않은 변경이나 개조를 시행한 경우, 사용자는 장비를 작동시킬 권한을 잃을 수 있습니다.

아래 문단의 FCC 규정 준수 고지 (FCC Declaration of Conformity) 내용은 FCC 가 정하는 요구사항으로서, 사용자에게 본 장치의 FCC 승인 취득에 관한 정보를 고지하기 위해 첨부하였습니다. 목록의 전화번호에서는 *FCC* 관련 질문에 대한 안내만을 제공하며*,* 본 장치의 연결이나 조작에 대한 문의는 접수하지 않습니다*.* 본 장치의 조작이나 설치에 대한 의문사항은 반드시 케이블 서비스 제공업체에 연락해서 문의하십시오*.* 

## **FC** 규정 준수 고지

이 장치는 FCC 규정의 파트 15 를 준수합니다. 장치 조작은 다음 두 가지 조건을 전제로 합니다: 1) 이 장치는 유해한 간섭을 일으켜서는 안 된다, 2) 이 장치는 오동작을 일으킬 수 있는 간섭을 포함하는, 수신된 일체의 간섭에 절대 영향을 받아서는 안 된다.

MTA 내장형 DPC2203 또는 EPC2203 케이블 모뎀 DPC2203/EPC2203 제조업체: Scientific-Atlanta, Inc. 5030 Sugarloaf Parkway Lawrenceville, Georgia 30044 USA 전화번호: 770-236-1077

### 캐나다 **EMI** 규정

이 클래스 B 디지털 기기는 Canadian ICES-003 를 준수합니다.

Cet appareil numérique de la class B est conforme à la norme NMB-003 du Canada.

20060628FDC

## 개요

고속 인터넷과 고품질 디지털 전화 서비스의 흥미로운 세계로 오신 것을 환영합니다. 새로운 DPC2203™ 또는 EPC2203™ 인터넷 전화 프로토콜(Voice-over-Internet Protocol: VoIP) 케이블 모뎀은 고속 데이터 접속과 신뢰할 만한 디지털 전화 서비스에 대한 업계 표준을 만족하는 모뎀입니다. 케이블 모뎀과 함께라면, 귀하의 인터넷 이용과 가정 및 직장에서의 통신, 그리고 개인의 생산성이 획기적으로 향상될 것입니다.

본 안내서에서는 구입하신 DPC2203 또는 EPC2203 케이블 모뎀을 가정이나 사무실에서 고속 인터넷이나 디지털 전화용으로 사용하기 위해, 위치 선정, 설치, 설정, 조작 및 문제 해결을 실시할 경우의 절차와 권장사항을 설명하고 있습니다. 본 안내서의 해당 섹션에서 귀하의 상황에 적합한 구체적인 내용을 참조하십시오. 서비스 제공업체에 연락하여 해당 서비스 가입에 대해 더 자세한 안내를 받으십시오.

### 장점과 특징

이 새로운 케이블 모뎀은 다음과 같은 뛰어난 장점과 특징을 제공합니다:

- 2회선 전화 서비스를 지원하는 미디어 기능 내장 터미널 어댑터 (EMTA) 포함
- 사용자의 온라인 경험에 활력을 불어넣어 주는 고속 광대역 인터넷 연결을 제공하여 파일이나 사진들을 가족 및 친구들과 손쉽게 다운로드 하고 공유할 수 있게 해줌
- 고속 데이터 서비스 또는 기타 인터넷 장치에 접속시켜 주는 10/100BaseT 이더넷 및 USB 포트 포함
- 고급 성능과 신뢰성을 구현해 주는 케이블 시스템 인터페이스를 통한 데이터 전송 표준 (Data Over Cable System Interface Specifications: DOCSIS®) 1.0, 1.1, 및 2.0과 PacketCable™ 1.0 규격을 함께 준수함으로써, 대부분의 서비스 제공업체와의 광범위한 상호 운용성을 보장
- 기존 전화기 또는 팩스 기기에 접속하기 위한 두 개의 RI-11 전화 통신 포트 포함
- CD나 디스켓에 먼저 복사하지 않고도 파일과 폴더를 고속 네트워킹 하고 공유할 수 있도록 가정이나 사무실의 여러 기기들을 케이블 모뎀에 부착할 수 있게 해줌
- 쉬운 설정과 설치를 위한 플러그 앤 플레이 기능 갖춤
- 유해 사이트 차단 기능 및 고급 방화벽 기술 제공
- 수직, 수평, 또는 벽면 장착 배치가 가능한 콤팩트 디자인 사용
- 서비스 제공업체에 의한 소프트웨어 자동 업그레이드 허용
- 편리하고 오래 가는 예비 전원으로 사용하기 위한 내부 리튬 이온 카트리지 형식 배터리 포함(1개 또는 2개 옵션.)

# 패키지의 내용물은**?**

케이블 모뎀을 받은 다음, 케이블 모뎀 장비와 부품을 확인해 보고, 제품 패키지 안에서 빠졌거나 손상된 품목은 없는지 확인하십시오. 패키지에 포함된 품목들은 다음과 같습니다:

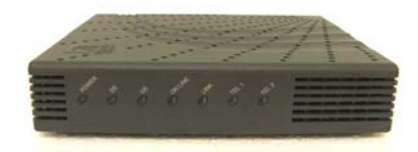

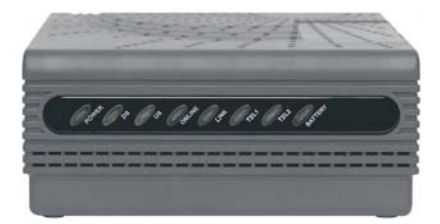

DPC2203 또는 EPC2203 VoIP 케이블 옵션 배터리 모델 모뎀 한 개

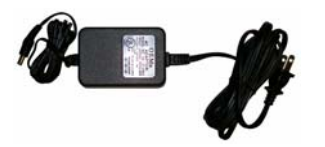

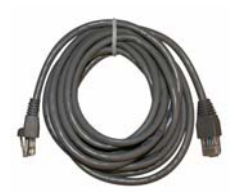

전원코드가 붙은 AC 전원 어댑터 한 개

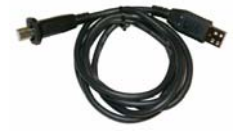

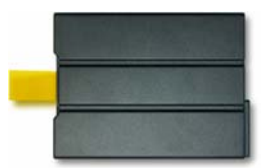

리튬 이온 카트리지 배터리 한 개 또는 두 개 (모든 모델에 다 제공되지는 않음)

이들 품목 중 빠졌거나 손상된 것이 있으면 서비스 제공업체에 연락해 도움을 받으십시오.

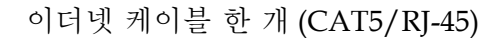

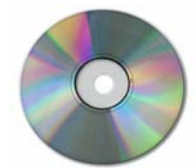

USB 케이블 한 개 THE THE MOST 사용자 안내서와 USB 드라이버가 포함된 CD-ROM 1 매

주의**:**

- 무선 홈 게이트웨이와 동일한 케이블 접속부 (cable connection)에 VCR, 디지털 홈 커뮤니케이션 터미널 (Digital Home Communications Terminal: DHCT) 또는 셋톱 컨버터, TV 등을 연결하는 경우에는, 케이블 신호 분배기와 표준 RF 동축 케이블이 추가로 필요합니다.
- 전화 서비스에 필요한 케이블 및 기타 장비들은 별도 구입해야 합니다. 전화 서비스에 필요한 장비와 케이블에 대해서는 서비스 제공업체에 문의하십시오.

## 전면 패널에 대한 설명

케이블 모뎀의 전면 패널에는 상태 LED들이 있어서 케이블 모뎀의 작동 상황을 표시해 줍니다. 전면 패널의 LED 상태 표시등의 기능에 대해 더 자세히 알아보시려면 전면 패널 *LED* 상태 표시등의 기능 *(Front Panel LED Status Indicator Functions*, 페이지 53) 편을 참조하세요.

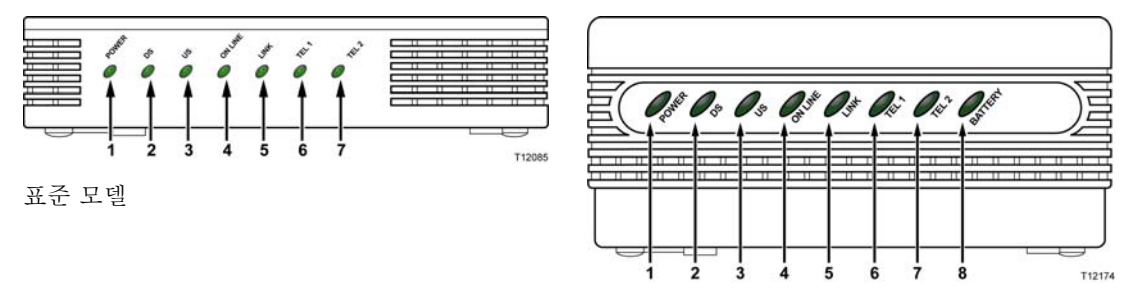

배터리 백업 모델

- **1. POWER** (전원**)**—고정된 녹색으로 점등하여 케이블 모뎀에 AC 전원이 공급되고 있음을 표시합니다. 옵션 품목인 배터리를 재충전하려면 AC 전원이 반드시 필요합니다
- **2. DS** (다운스트림) 데이터 수신을 위한 연결의 상태를 표시합니다. 정상 작동 중에는 점등됩니다
- **3. US** (업스트림) 데이터 송신을 위한 연결의 상태를 표시합니다. 정상 작동 중에는 점등됩니다
- **4. ONLINE** (온라인**)**—케이블 모뎀이 네트워크에 등록되어 온전하게 동작하는 경우, 고정된 녹색으로 점등됩니다. 이 표시등이 점멸하는 경우, 다음 중 한 상태를 표시합니다:
	- 케이블 모뎀이 현재 부팅 중으로, 데이터 전송 준비가 완료되지 않았음
	- 케이블 모뎀이 네트워크 검색 및 등록 시도 중임
	- 케이블 모뎀에 네트워크 등록 정보가 등록되어 있지 않으며, 재등록 때까지 점멸 상태가 계속될 것임
- **5. LINK** (링크) 고정된 녹색 점등 상태는 이더넷/USB 캐리어 (carrier)가 존재함을 표시하며 점멸하는 것은 이더넷/USB 데이터가 현재 PC 와 케이블 모뎀 사이에서 전송되고 있음을 표시합니다
- **6. TEL 1** (전화선 1)– 전화 통신 서비스가 가능하게 되었을 때 고정된 녹색으로 점등됩니다. 라인 1 이 사용중일 때는 점멸함
- **7. TEL 2** (전화선 2) 전화 통신 서비스가 가능하게 되었을 때 고정된 녹색으로 점등됩니다. 라인 2 가 사용중일 때는 점멸함
- **8. BATTERY** (옵션 모델에만 해당) 고정된 녹색으로 점등되어 있는 것은 배터리가 충전되고 있음을 표시합니다. 배터리 잔량이 부족할 때는 점멸하면서 표시합니다. 배터리 전력으로 작동되고 있을 때 또는 배터리 잔량이 고갈되거나 배터리에 결함이 있을 때는 꺼집니다

주의**:**

- 케이블 모뎀이 네트워크에 성공적으로 등록된 다음에는, **POWER** (LED 1), **DS** (LED 2), **US** (LED 3), 및 **ONLINE** (LED 4) LED 들이 계속 점등된 채로 남아, 케이블 모뎀이 활성상태이고 모든 기능이 온전하게 작동중임을 표시합니다.
- LED 들은 케이블 모뎀이 배터리 전원으로 작동하고 있을 때 (AC 전원 없이-옵션 모델에만 해당)는 서로 다르게 작동할 수 있습니다. 기기가 배터리 전원으로만 작동하는 경우에는 대부분의 LED 가 작동하지 않습니다. 이 작동 모드에서는 **POWER** LED 가 점멸하여 기기가 배터리 전원으로 작동하고 있지만 AC 전원이 공급되지 않고 있음을 표시합니다.

# 후면 패널에 대한 설명

지금부터 DPC2203 와 EPC2203 의 후면 패널 구성요소에 대해 설명하고 그 기능을 소개합니다.

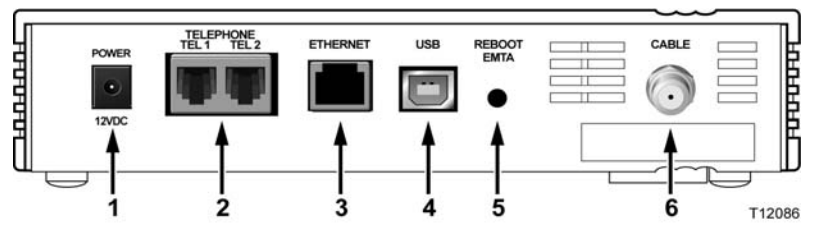

표준 모델

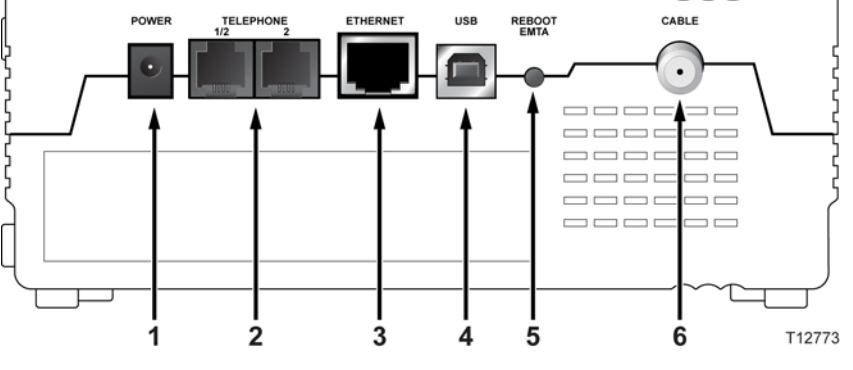

배터리 백업 모델

중요**!** 이더넷 포트와 USB 포트에 PC 를 동시에 모두 연결하지 마십시오. 이더넷 포트와 USB 포트를 동시에 모두 PC 에 연결하면 모뎀이 제대로 동작하지 않습니다.

**1. POWER (**전원**)**– 함께 제공된 AC 전원 공급장치에 케이블 모뎀을 연결합니다.

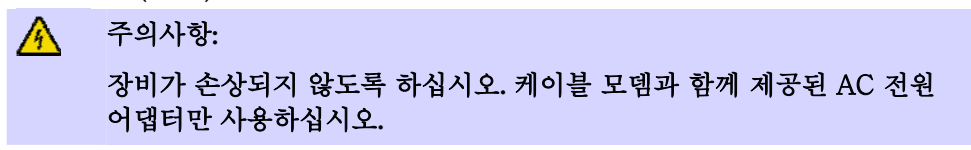

- **2. TEL 1/TEL 2 (**전화선 **1/**전화선 **2)**—RJ-11 전화 포트는 기존 전화나 팩스 기기 연결용의 가정용 전화 배선과 연결됩니다.
- **3. ETHERNET(**이더넷**)**  RJ-45 이더넷 포트는 사용자의 PC 또는 홈 네트워크의 10/100baseT 이더넷 포트에 연결됩니다.
- **4. USB**—12 Mbps USB 1.1 포트는 PC 의 USB 포트에 연결됩니다

**5. REBOOT EMTA (EMTA** 재부팅**)** – 이 스위치를 누르면 EMTA 가 재부팅 됩니다. 이 스위치를 3 초 이상 누르고 있으면 장치가 공장 기본 설정 값으로 리셋팅 되고 EMTA 가 재부팅 됩니다

**A** 주의사항:

#### **Reboot EMTA** 버튼은 유지보수 목적만을 위한 것입니다. 서비스 제공업체가 재부팅을 지시한 경우가 아니라면 사용하지 마십시오**.** 재부팅으로 선택하였던 케이블 모뎀 설정들이 사라질 수 있습니다**.**

**6. CABLE (**케이블**)** — F-커넥터는 서비스 제공업체측 활성상태 신호 (active signal)에 연결됩니다

## 케이블 모뎀을 설치하기 가장 좋은 장소는**?**

케이블 모뎀 설치에 이상적인 장소는 모뎀을 콘센트나 다른 장치에 연결하기 용이한 곳입니다. 자택이나 사무실의 공간 배치를 고려하고, 서비스 제공업체에 문의하여 케이블 모뎀을 설치할 최선의 위치를 선정하십시오. 본 사용자 안내서의 내용을 숙독한 다음 케이블 모뎀을 설치할 장소를 결정하십시오.

다음 권장사항을 고려하십시오:

- PC와 케이블 모뎀이 AC 전원 콘센트와 가까운 곳에 위치하도록 하십시오.
- PC와 케이블 모뎀이 기존 케이블 입력 여결 단자와 가까운 곳에 위치하도록 하면 추가로 케이블 단자를 설치하지 않아도 됩니다. 케이블을 팽팽하게 당기거나 구부리지 않고도 모뎀이나 PC로부터 끌어 올 수 있도록 충분한 공간이 확보돼야 합니다.
- 케이블 모뎀 주위의 공기 흐름이 방해 받지 않도록 합니다.
- 케이블 모뎀이 우발적인 교란이나 손상을 입지 않도록 보호된 설치 위치를 선택하십시오.

## 인터넷 서비스 이용을 위한 시스템 요구사항은**?**

케이블 모뎀이 고속 인터넷 서비스에 적합하게 효율적으로 작동하려면, 시스템상의 모든 인터넷 장치가 다음과 같은 최소한의 하드웨어 및 소프트웨어 요구사항을 충족하거나 능가해야 합니다.

주의**:** 활성상태의 케이블 입력 라인도 있어야 하고 인터넷 접속도 되어야 합니다.

### **PC** 시스템 최소 필요 사양

- 펜티엄 MMX 133 프로세서를 탑재한 PC 또는 상급 기종
- 메인 메모리 32 MB 이상
- 웹 브라우저 소프트웨어
- CD-ROM 드라이브

### 매킨토시 계열의 시스템 최소 필요 사양

- $MAC$  OS 7.5
- 메인 메모리 32 MB 이상

### 이더넷 접속을 위한 시스템 요구사항

- 마이크로소프트 윈도우 95 운영체제 (또는 후속 버전)에 TCP/IP 프로토콜이 설치된 PC 또는 TCP/IP 프로토콜이 설치된 애플 매킨토시 컴퓨터
- 활성상태의 10/100BaseT 이더넷 네트워크 인터페이스 카드 (NIC)

### **USB** 접속을 위한 시스템 요구사항

- 마이크로소프트 윈도우 98SE, ME, 2000, 또는 XP 운영체제가 설치된 PC
- 사용할 PC 또는 애플 매킨토시 컴퓨터에 마스터 USB 포트가 설치되어 있어야 함

## 고속 인터넷 접속 계정을 설정하려면**?**

케이블 모뎀을 사용하려면, 우선 고속 인터넷 접속 계정이 필요합니다. 고속 인터넷 접속 계정이 없을 경우에는, 해당 지역의 서비스 공급업체에 계정을 만들어야 합니다. 본 섹션에 설명된 두 가지 옵션 중 하나를 선택하십시오.

### 고속 인터넷 접속 계정이 없습니다

귀하에게 고속 인터넷 접속 계정이 없는 경우에는, 서비스 제공업체가 귀하의 계정을 설정하여 귀하의 인터넷 서비스 제공업체 (ISP)가 될 것입니다. 인터넷에 접속하면 전자우편을 송수신하고, 월드 와이드 웹에 접속하는 한편, 기타 인터넷 서비스를 받을 수 있게 됩니다.

서비스 제공업체에 제공해야 할 정보는 다음과 같습니다:

- 모뎀의 일련 번호
- 모뎀의 미디어 액세스 컨트롤 (Media Access Control: MAC) 주소

이 번호들은 케이블 모뎀에 부착된 바 코드 라벨에 나옵니다. 일련 번호는 문자열 **S/N**  다음에 나오는 일련의 알파벳/숫자로 구성되어 있습니다. MAC 주소는 문자열 **CM MAC** 다음에 나오는 일련의 알파벳/숫자로 구성되어 있습니다. 다음 도해에는 바코드 라벨의 샘플이 나와 있습니다.

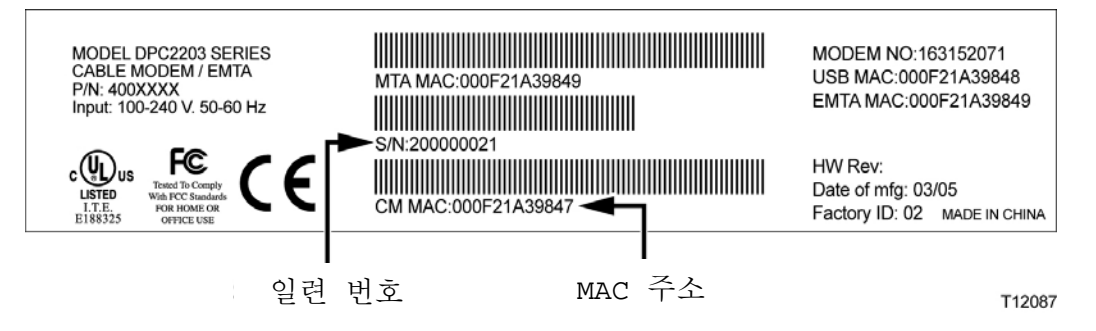

이 번호들을 아래의 공란에 기입하십시오.

일련 번호 \_\_\_\_\_\_\_\_\_\_\_\_\_\_\_\_\_\_\_\_\_\_\_

MAC 주소 \_\_\_\_

### 이미 고속 인터넷 접속 계정을 가지고 있습니다

기존 고속 인터넷 접속 계정을 가지고 있다면, 서비스 제공업체에게 케이블 모뎀의 일련 번호와 MAC 주소를 제공해야 합니다. 이 섹션의 앞 부분에 열거된 일련 번호와 MAC 주소 정보를 참조하십시오.

주의**:** 케이블 모뎀에는 사용해 오던 기존 전자우편 계정을 더 이상 사용할 수 없는 경우도 있습니다. 서비스 제공업체에 연락해 자세한 안내를 받으십시오.

# 인터넷을 이용할 수 있도록 장치를 연결하려면**?**

케이블 모뎀을 이용해 인터넷에 접속할 수 있으며, 이러한 인터넷 접속을 자택이나 사무실의 기타 인터넷 장치와 공유할 수 있습니다. 하나의 접속을 여러 장치들이 공유하도록 만드는 것을 네트워킹이라 합니다.

## 인터넷 장치 연결 및 설치하기

인터넷에 접속하려면 반드시 케이블 모뎀을 연결하고 설치해야 합니다. 전문 인력에게 설치를 의뢰할 수도 있을 것입니다. 추가 지원을 받으려면 해당 지역의 서비스 제공업체에 연락하십시오.

### 장치 연결 방법

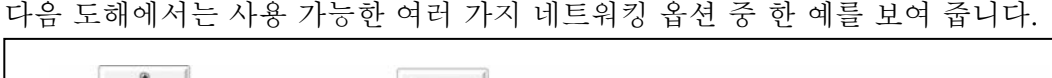

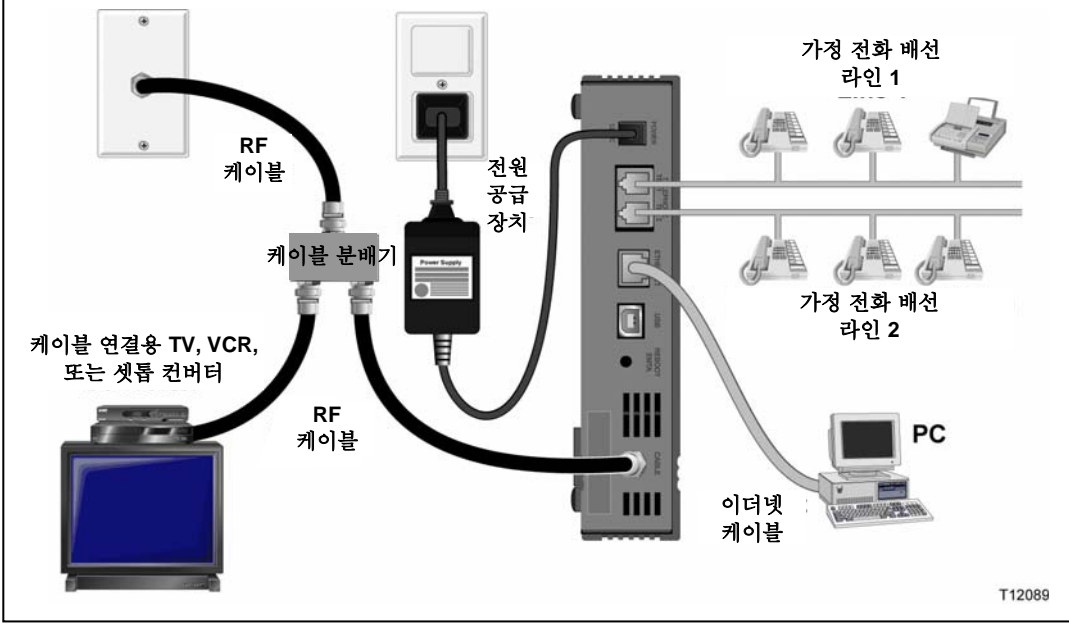

### 고속 데이터 서비스를 받기 위해 모뎀 연결하기

#### 경고**:**  $\mathbf{A}$ 부상을 입거나 장비가 손상되지 않도록**,** 다음 작업 단계를 제시된 순서대로

**1.** PC 를 끄고 플러그를 뽑아 전원을 차단합니다.

정확하게 따라 하십시오**.**

- **2.** 적절한 데이터 케이블을 써서 PC 를 **ETHERNET** 포트나 **USB** 포트 중 하나에 연결합니다. PC 를 이더넷 포트와 USB 포트에 동시에 모두 연결하지 마십시오. 두 대의 PC 중 한 대는 ETHERNET 포트에, 또 한 대는 USB 포트에 연결하여, 두 대의 서로 다른 PC 를 동시에 케이블 모뎀에 연결할 수는 있습니다.
- **3.** 활성상태의 RF 동축 케이블을 **CABLE** 커넥터에 연결합니다. 옵션인 케이블 신호 분배기를 사용하면 TV, DHCT 나 셋톱 컨버터 또는 VCR 을 추가할 수 있습니다.
- **4.** 케이블 모뎀 후면의 **POWER** 커넥터에 AC 전원 코드를 삽입한 다음, 이 코드를 플러그로 AC 전원에 연결합니다.
- **5.** PC 를 포함하여, 네트워크에 연결된 장치들에 전원을 연결하고 스위치를 켭니다. 그러면 케이블 모뎀은 자동으로 검색을 시작하여 광대역 데이터 네트워크를 찾아낸 다음 접속합니다. 이 과정에는 약 5 분이 소요됩니다. **ONLINE** LED 상태 표시등이 점멸을 끝내고 계속 점등 상태가 되면 모뎀을 사용할 준비가 된 것입니다.
- **6.** 케이블 모뎀 설정의 다음 단계는 사용중인 인터넷 장치를 설정하여 인터넷에 접속하는 일입니다. 다음 옵션 중 한가지를 선택하십시오:
	- 이더넷 접속을 이용하고자 하다면, 반드시 TCP/IP 프로토콜을 설정해야 합니다. TCP/IP 프로토콜을 설정하려면, *TCP/IP* 프로토콜을 설정하려면*?*  (페이지 21) 편을 참조합니다.
	- USB 접속을 사용하겠다면, USB 드라이버를 반드시 설치해야 합니다. USB 드라이버를 설치하려면, *USB* 드라이버를 설치하려면*?* (페이지 24) 편을 참조합니다.

## **TCP/IP** 프로토콜을 설정하려면**?**

TCP/IP 프로토콜을 설정하려면, 이더넷 네트워크 인터페이스 카드 (NIC)와 TCP/IP 통신 프로토콜이 시스템에 설치되어 있어야 합니다. TCP/IP 는 인터넷에 접속할 때 사용되는 통신 프로토콜입니다. 본 섹션에서는 마이크로소프트 윈도우 또는 매킨토시 환경에서 케이블 모뎀과 함께 작동할 수 있도록 인터넷 장치의 TCP/IP 를 설정하기 위한 방법을 설명합니다.

### 인터넷 장치에 **TCP/IP** 설정하기

마이크로소프트 윈도우 환경의 TCP/IP 프로토콜은 개별 운영체제 버전별로 다릅니다. 사용하는 해당 운영체제별로 본 섹션에 설명된 지침을 따르십시오.

#### 윈도우 **95, 98, 98SE** 또는 **ME** 가 설치된 시스템에서 **TCP/IP** 설정하기

- **1.** 시작을 클릭한 다음, 설정 및 제어판을 차례로 선택합니다.
- **2.** 제어판 창에서 네트워크 아이콘을 더블 클릭합니다.
- **3.** 설정 탭에서 설치된 네트워크 구성요소의 목록을 보고, PC 에 TCP/IP 프로토콜/이더넷 어댑터가 포함되어 있는지 확인합니다.
- **4.** 설치된 네트워크 구성요소의 목록에 TCP/IP 프로토콜이 나와 있습니까?
	- **있다면, 단계 7 로 가십시오.**
	- 없다면, 추가, 프로토콜, 추가를 차례로 클릭한 다음 단계 5 로 진행합니다.
- **5.** 제조업체 목록에서 마이크로소프트를 클릭합니다.
- **6.** 네트워크 프로토콜 목록에서 **TCP/IP** 를 클릭한 다음 확인을 클릭합니다.
- **7. TCP/IP** 이더넷 어댑터 프로토콜을 클릭한 다음, 속성을 선택합니다.
- **8. IP** 주소 탭을 클릭한 다음, 자동으로 **IP** 주소 받기를 선택합니다.
- **9.** 게이트웨이 탭을 클릭해서 이 항목이 비어 있는지 확인합니다. 항목이 비어 있지 않으면, 선택한 다음 해당 항목에 있는 모든 정보를 삭제합니다.
- **10. DNS** 설정 탭을 클릭한 다음, **DNS** 사용 안 함을 선택합니다.
- **11.** 확인을 클릭합니다.
- **12.** 시스템이 파일 복사를 끝내면 확인을 클릭한 다음, 모든 네트워크 설정 창을 닫습니다.
- **13.** 시스템 설정 변경 대화 상자가 표시되면 예를 클릭해서 컴퓨터를 다시 시작합니다. 컴퓨터가 다시 시작됩니다. 이제 귀하의 컴퓨터에 TCP/IP 프로토콜이 설정되었습니다. 그리고 이더넷 장치를 사용할 준비가 되었습니다.
- **14.** 인터넷에 접속해 보십시오. 인터넷에 접속할 수 없는 경우에는, 문제가 있습니까*?*  (페이지 45) 편을 참조하십시오. 그래도 인터넷에 접속할 수 없는 경우에는, 서비스 제공업체에 연락해 추가 지원을 요청하십시오.

#### 윈도우 **2000** 시스템에서 **TCP/IP** 설정하기

- **1.** 시작을 클릭하여 설정을 선택한 다음, 다시 네트워크 및 전화접속을 선택합니다.
- **2.** 네트워크 및 전화접속 창에서 로컬 영역 접속 아이콘을 더블 클릭합니다.
- **3.** 로컬 영역 연결 상태 (Local Area Connection Status) 창에서 속성을 클릭합니다.
- **4.** 로컬 영역 접속 속성 창에서 인터넷 프로토콜 **(TCP/IP)**을 클릭한 다음, 속성을 클릭합니다.
- **5.** 인터넷 프로토콜 (TCP/IP) 속성 (Internet Protocol (TCP/IP) Properties) 창에서 자동으로 **IP** 주소 받기와 자동으로 **DNS** 서버 주소 받기를 함께 선택한 다음, 확인을 클릭합니다.
- **6.** 로컬 네트워크 (Local Network) 창이 표시되면 예를 클릭하여 컴퓨터를 다시 시작합니다. 컴퓨터가 다시 시작됩니다. 이제 귀하의 컴퓨터에 TCP/IP 프로토콜이 설정되었습니다. 그리고 이더넷 장치를 사용할 준비가 되었습니다.
- **7.** 인터넷에 접속해 보십시오. 인터넷에 접속할 수 없는 경우에는, 문제가 있습니까*?*  (페이지 45) 편을 참조하십시오. 그래도 인터넷에 접속할 수 없는 경우에는, 서비스 제공업체에 연락해 추가 지원을 요청하십시오.

#### 윈도우 **XP** 시스템에서 **TCP/IP** 설정하기

- **1.** 시작을 클릭합니다. 귀하의 시작 메뉴 설정에 따라, 다음 중 한 가지 조치를 취하십시오:
	- 위도우 XP 의 기본 설정된 시작 메뉴를 사용하다면, **연결하기(Connect to)**를 선택한 다음, 모든 연결 표시 **(Show all connections)**를 선택하고 단계 2 로 진행합니다.
	- 윈도우 XP 의 클래식 시작 메뉴 (Classic Start Menu)를 사용한다면, 설정을 선택한 다음, 네트워크 연결 **(Network Connections)**을 선택하고, 로컬 영역 연결 **(Local Area Connection)**을 클릭한 후에, 단계 3 으로 진행합니다.
- **2.** 네트워크 접속 (Network Connections) 창에서 랜 또는 고속 인터넷 (LAN or High-Speed Internet) 섹션의 로컬 영역 연결 **(Local Area Connection)** 아이콘을 더블 클릭합니다.
- **3.** 로컬 영역 연결 상태 (Local Area Connection Status) 창에서 속성을 클릭합니다.
- **4.** 로컬 영역 접속 속성 (Local Area Connection Properties) 창에서 인터넷 프로토콜 **(TCP/IP)**을 클릭한 다음, 속성을 클릭합니다.
- **5.** 인터넷 프로토콜 (TCP/IP) 속성 (Internet Protocol (TCP/IP) Properties) 창에서 자동으로 **IP** 주소 받기와 자동으로 **DNS** 서버 주소 받기를 함께 선택한 다음, 확인을 클릭합니다.
- **6.** 로컬 네트워크 (Local Network) 창이 표시되면 예를 클릭하여 컴퓨터를 다시 시작합니다. 컴퓨터가 다시 시작됩니다. 이제 귀하의 컴퓨터에 TCP/IP 프로토콜이 설정되었습니다. 그리고 이더넷 장치를 사용할 준비가 되었습니다.
- **7.** 인터넷에 접속해 보십시오. 인터넷에 접속할 수 없는 경우에는, 문제가 있습니까*?*  (페이지 45) 편을 참조하십시오. 그래도 인터넷에 접속할 수 없는 경우에는, 서비스 제공업체에 연락해 추가 지원을 요청하십시오.

매킨토시 시스템에서 **TCP/IP** 설정하기

- **1.** 파인더 (Finder)의 왼쪽 위 구석에서 애플**(Apple)** 아이콘을 클릭합니다. 화면 아래쪽으로 스크롤하여 컨트롤 패널 **(Control Panels**)에서 **TCP/IP** 를 클릭합니다.
- **2.** 스크린 상단의 파인더에서 편집**(Edit)**을 클릭합니다. 메뉴 하단으로 스크롤 다운하여 사용자 모드 **(User Mode)**를 클릭합니다.
- **3.** 사용자 모드 창에서 고급**(Advanced)**을 클릭한 다음, 확인**(OK)**을 클릭합니다.
- **4.** TCP/IP 창의 접속 경로 (Connect Via) 섹션 오른편에 위치한 업/다운(Up/Down) 선택 화살표를 클릭한 다음, **DHCP** 서버 사용하기 **(Using DHCP Server)**를 클릭합니다.
- **5.** TCP/IP 창에서 옵션**(Options)**을 클릭한 다음, TCP/IP 옵션 (TCP/IP Options) 창에서 활성상태**(Active)**를 클릭합니다.

주의**:** 필요할 때만 로드 옵션**(Load only when needed option)**이 선택 해제되었는지 꼭 확인하십시오.

- **6.** TCP/IP 창의 우측 상단 구석에 있는 **Use 802.3** 옵션이 선택 해제되었는지 확인하십시오. 해당 옵션에 체크 표시된 경우에는, 표시를 없앤 다음, 좌측 하단 구석의 정보**(Info)**를 클릭합니다.
- **7.** 이 창에 하드웨어 주소 (Hardware Address)의 목록이 표시되었습니까?
	- 목록이 표시되었으면, 확인**(OK)**을 클릭합니다. TCP/IP 컨트롤 패널 (Control Panel) 창을 닫으려면, 파일**(File)**을 클릭한 다음 스크롤 다운하여 닫기**(Close)**를 클릭합니다. IP 주소 갱신 절차가 완료되었습니다.
	- 목록이 표시되지 않으면, 반드시 매킨토시 컴퓨터를 일단 끄십시오.
- **8.** 전원을 끈 후 키보드에서 **Command (Apple)**, **Option**, **P**, **R** 키들을 동시에 누른 다음, 누른 상태를 유지합니다. 이 키들을 계속 누른 채, 매킨토시 컴퓨터를 다시 켜되, 최소 세 번 이상 애플 차임 (Apple chime) 소리가 날 때까지 키에서 손을 떼면 안 됩니다. 소리가 들린 다음 키에서 손을 떼고 컴퓨터를 다시 시작합니다.
- **9.** 컴퓨터가 리부팅을 완료한 다음, 단계 1 ~ 단계 7 을 반복해 모든 TCP/IP 설정이 정확한지 확인합니다. 그래도 컴퓨터에 하드웨어 주소 (Hardware Address)가 배정되지 않았다면, 애플 공인 딜러나 애플 기술 지원 센터에 추가 지원을 요청하십시오.

# **USB** 드라이버를 설치하려면**?**

USB 드라이버를 설치하려면, 반드시 PC 에 USB 네트워크 인터페이스와 마이크로소프트 윈도우 98SE, ME, 2000 또는 XP 운영체제가 설치되어 있어야 합니다. 이 섹션에서는 케이블 모뎀용 USB 드라이버 설치 지침을 설명합니다.

주의**:** USB 인터페이스를 사용하지 않는 경우에는 본 섹션을 그냥 지나치십시오.

### **USB** 드라이버 설치하기

USB 드라이버 설치 절차는 각 운영체제별로 달라집니다. 사용하는 해당 운영체제별로 본 섹션에 설명된 지침을 따르십시오.

#### 윈도우 **98SE** 와 윈도우 **ME** 시스템에 **USB** 드라이버 설치하기

- **1. USB** 케이블 모뎀 드라이버 설치 디스크를 PC 의 CD-ROM 드라이브에 삽입합니다.
- **2.** 케이블 모뎀의 전면 패널에 있는 **POWER** 및 **ONLINE** LED 상태 표시등이 고정된 녹색으로 점등될 때까지 대기하십시오. 새 하드웨어 추가 마법사 창이 표시됩니다.
- **3.** 새 하드웨어 추가 마법사 창에서 다음을 클릭합니다.
- **4.** 새 하드웨어 추가 마법사 창에서 장치에 가장 적합한 드라이버 검색 **(**권장**)**을 선택한 다음, 다음을 클릭합니다.
- **5.** 새 하드웨어 추가 마법사 창에서 **CD-ROM** 드라이브를 선택한 다음, 다음을 클릭합니다.
- **6.** 새 하드웨어 추가 마법사 창에서 업데이트된 드라이버 **(**권장**)**을 선택한 다음, 다음을 클릭합니다.
- **7.** 새 하드웨어 추가 마법사 창에서 다음을 클릭합니다. '파일을 복사하고 있습니다' (Copying Files) 창이 열립니다. 10~20 초가 지난 후, 새 하드웨어 추가 마법사 창이 다시 열립니다.
- **8.** 마침**(Finish)**을 클릭합니다. USB 드라이버 설치가 완료되었습니다.

#### 윈도우 **2000** 시스템에서 **USB** 드라이버 설치하기

- **1. USB** 케이블 모뎀 드라이버 설치 디스크를 PC 의 CD-ROM 드라이브에 삽입합니다.
- **2.** 케이블 모뎀의 전면 패널에 있는 **POWER** 및 **ONLINE** LED 상태 표시등이 고정된 녹색으로 점등될 때까지 대기하십시오.
- **3.** 새 하드웨어 발견 마법사 창에서 다음을 클릭합니다.
- **4.** 새 하드웨어 발견 마법사 창에서 장치에 가장 적합한 드라이버 검색 **(**권장**)**을 선택한 다음, 다음을 클릭합니다.
- **5.** 새 하드웨어 발견 마법사 창에서 **CD-ROM** 드라이브를 선택한 다음, 다음을 클릭합니다.
- **6.** 새 하드웨어 발견 마법사 창에서 다음을 클릭합니다. 시스템은 설치된 하드웨어 장치의 드라이버를 검색합니다.
- **7.** 시스템이 USB 드라이버를 찾은 다음, 디지털 서명 없음 (Digital Signature Not Found) 창이 열리고, 설치를 계속하겠는지 확인하는 메시지가 표시됩니다.
- **8.** 예를 클릭하여 설치를 계속합니다. 새 하드웨어 발견 마법사 창이 다시 열리고, 설치 완료를 알리는 메시지가 표시됩니다.
- **9.** 마침**(Finish)**을 클릭해서 새 하드웨어 발견 마법사 창을 닫습니다. PC 에 USB 드라이버가 설치되었으며, USB 장치를 사용할 준비가 되었습니다.
- **10.** 인터넷에 접속해 보십시오. 인터넷에 접속할 수 없는 경우에는, 문제가 있습니까*?*  (페이지 45) 편을 참조하십시오. 그래도 인터넷에 접속할 수 없는 경우에는, 서비스 제공업체에 연락해 추가 지원을 요청하십시오.

### 윈도우 **XP** 시스템에서 **USB** 드라이버 설치하기

- **1. USB** 케이블 모뎀 드라이버 설치 디스크를 PC 의 CD-ROM 드라이브에 삽입합니다.
- **2.** 케이블 모뎀의 전면 패널에 있는 **POWER** 및 **ONLINE** LED 상태 표시등이 고정된 녹색으로 점등될 때까지 대기하십시오.
- **3.** 새 하드웨어 발견 마법사 창에서 목록의 지정된 위치로부터 설치 **(**고급**) (Install from a list or specific location (Advanced))**을 선택한 다음, 다음을 클릭합니다.
- **4.** 새 하드웨어 발견 마법사 창에서 이동식 매체를 검색 **(floppy, CD-ROM) (Search removable media (floppy, CD-ROM))**을 선택한 다음, 다음을 클릭합니다.
- **5.** 하드웨어 설치 (Hardware Installation) 창에서 무조건 계속 **(Continue Anyway)**을 클릭하여 설치를 계속합니다. 새 하드웨어 발견 마법사 창이 다시 열리고, 설치 완료를 알리는 메시지가 표시됩니다.
- **6.** 마침**(Finish)**을 클릭해서 새 하드웨어 발견 마법사 창을 닫습니다. PC 에 USB 드라이버가 설치되었으며, USB 장치를 사용할 준비가 되었습니다.
- **7.** 인터넷에 접속해 보십시오. 인터넷에 접속할 수 없는 경우에는, 문제가 있습니까*?*  (페이지 45) 편을 참조하십시오. 그래도 인터넷에 접속할 수 없는 경우에는, 서비스 제공업체에 연락해 추가 지원을 요청하십시오.

# 이더넷 네트워크 장치의 요구사항은**?**

### 이더넷 네트워크 장치는 몇 대나 설치할 수 있나요**?**

Scientific Atlanta 케이블 모뎀은 별도 구입해야 하는 외부 이더넷 허브를 이용하는 경우, 복수의 이더넷 네트워크 장치를 지원할 수 있습니다.

케이블 모뎀이 지원하는 이론상의 최대 이더넷 네트워크 장치 개수는 63개까지입니다. 하지만 보통의 경우라면 연결된 장치의 개수는 그보다 훨씬 적을 것입니다.

서비스 제공업체에 문의하시면, 최적의 네트워크 성능을 유지하면서 케이블 모뎀에 연결 가능한 이더넷 네트워크 장치의 최대 개수에 대해 더 자세하게 안내 받을 수 있습니다.

### 이더넷 네트워킹의 배선 요구사항은**?**

네트워크의 실질적 한계에 영향을 주는 요인은 여러 가지입니다. 본 케이블 모뎀은 여러 개의 이더넷 네트워크 장치를 지원하도록 설계되었지만, 각각의 개별 노드뿐만 아니라 전체 네트워크의 특성을 파악하는 것이 중요합니다.

두 개의 10/100BaseT CAT-5 이더넷 허브간에 허용되는 이론상 거리는 382 피트 (100 미터)입니다. 더 자세한 내용은 서비스 제공업체에 문의하거나 이더넷 네트워크 장치의 매뉴얼을 참조하십시오.

주의**:** Scientific Atlanta 는 CAT-5 이더넷 케이블의 사용을 권장합니다.

### 내 컴퓨터에서 **TCP/IP** 프로토콜을 설정해야 하나요**?**

네트워크에서 이더넷 네트워크 장치를 사용하려면, 반드시 PC 의 TCP/IP 프로토콜을 정확하게 설정해야 합니다. TCP/IP 프로토콜 설정 방법에 대한 더 자세한 안내는 *TCP/IP* 프로토콜을 설정하려면*?* (페이지 21) 편을 참조하십시오.

## 이더넷 네트워크 장치를 선택하고 위치를 결정하려면**?**

케이블 모뎀에 사용 가능한 이더넷 네트워크 장치는 종류가 아주 많습니다. 이러한 장치에는 NIC 카드, 허브, 브리지 등이 있습니다. 이더넷 네트워크 장치의 설정에 대한 더 자세히 알아보시려면 서비스 제공업체에 문의하거나 해당 이더넷 네트워크 장치의 매뉴얼을 참조하십시오.

### 이더넷 네트워크 장치를 설치하는 데 최적의 위치는**?**

서비스 제공업체와 공동으로 이더넷 네트워크 장치에 최적의 위치를 선정해야 합니다. 다음 권장사항을 고려하십시오:

- 2-way 케이블 인입구(outlets)의 위치
- 이더넷 네트워크 장치와 케이블 모뎀 사이의 거리
- AC 전원 콘센트와 컴퓨터 및 기타 장비간의 위치 관계
- 이더넷 네트워크 장치에 대한 이더넷 케이블 배선 작업 편의성

이제 이더넷 네트워크 장치를 설치할 위치를 선정했으므로, 다음 단계로 이더넷 네트워크 장치를 배치하고 케이블을 연결해야 합니다. *이더넷 네트워크 장치를* 연결하려면*?* (페이지 28)을 찾으십시오.

## 이더넷 네트워크 장치를 연결하려면**?**

## 이더넷 장치 연결하기

이더넷 장치를 케이블 모뎀에 사용하려면 반드시 연결시켜야 합니다. 전문 인력에게 설치를 의뢰할 수도 있을 것입니다. 추가 지원을 받으려면 해당 지역의 서비스 제공업체에 연락하십시오.

다음 도해에서는 사용 가능한 여러 가지 이더넷 네트워크 연결 옵션 중 한 예를 보여 줍니다.

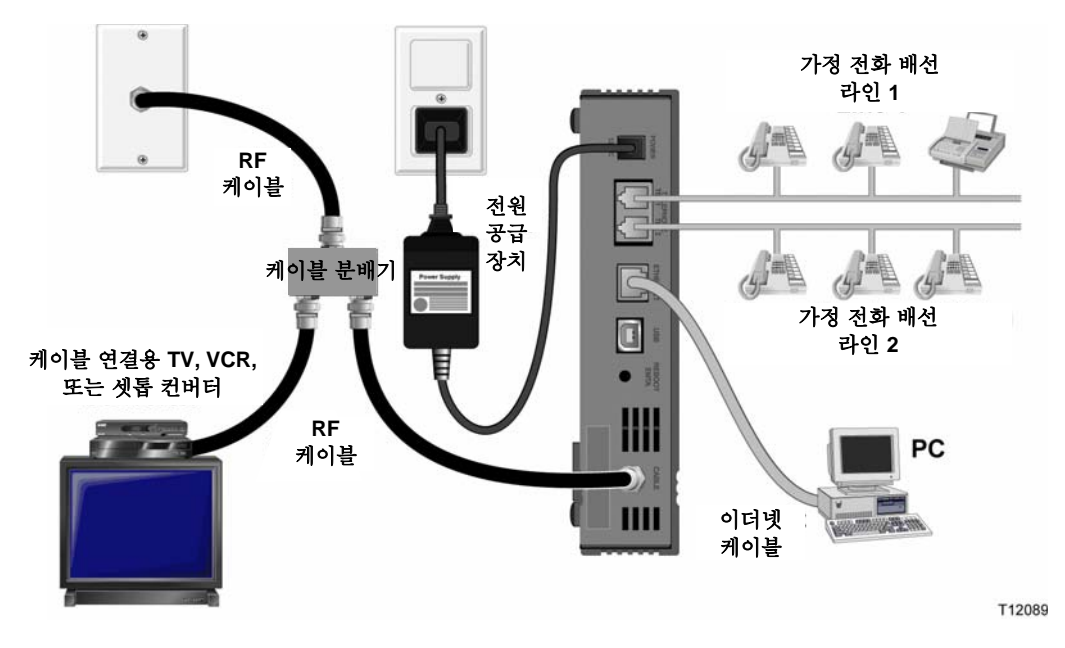

A 경고**:** 연결된 임의의 배선에는 위험한 전압이 흐를 가능성이 상존합니다. 이더넷 회선 및 연결 부분은 정확한 방법으로 절연시켜 감전 사고를 예방해야 합니다**.** 케이블 모뎀을 어떤 장치에 연결하든 그 전에 전원부터 차단하십시오**.** 부상을 입지 않도록**,** 표시된 순서에 따라 단계별로 정확하게 연결해야 합니다.  $\Lambda$ 주의사항**:** 장비 손상을 예방하기 위해**,** 케이블 모뎀을 다른 장치에 연결하기 전에**,** 기타 모든 서비스를 연결 해제해야 합니다**.**

이 페이지의 경고 및 주의사항을 읽어 보십시오. 그런 다음, 본 안내서에서 앞으로 나올 설치 절차에 따라 케이블 모뎀을 정확하게 조작하여 이더넷과 네트워크 장치에 연결할 수 있도록 합니다.

- 1. 이더넷 네트워크 장치를 설치할 위치를 선택합니다. 더 자세한 내용은 이더넷 네트워크 장치를 선택하고 위치를 결정하려면*?* (페이지 27) 편을 참조합니다.
- 2. 케이블 모뎀의 **ETHERNET** 포트를 PC 에 연결합니다.
- 3. 케이블 모뎀에 이더넷 허브나 라우터를 연결함으로써 추가로 이더넷 네트워크 장치를 연결합니다.
- 4. 활성상태의 RF 동축 케이블을 케이블 모뎀 후면의 **CABLE** 커넥터에 연결합니다. 옵션인 케이블 신호 분배기를 사용해 TV, DHCT 나 셋톱 컨버터 또는 VCR 을 추가합니다.
- 5. 모든 연결 작업을 완료한 후, 케이블 모뎀 후면의 **POWER** 커넥터에 AC 전원 코드를 삽입한 다음, 플러그로 이 코드를 AC 전원에 연결합니다.
- 6. 그러면 케이블 모뎀은 자동으로 검색을 시작하여 네트워크를 찾아낸 다음 접속합니다. 드문 경우지만, 이 과정에는 최대 5 분까지 소요될 수 있습니다. 전면 패널의 **ONLINE** LED 상태 표시등이 점멸을 끝내고 계속 점등 상태가 되면 모뎀을 사용할 준비가 된 것입니다.
- 7. 모든 이더넷 네트워크 장치가 정상 작동하는지 확인합니다.

주의**:** 최소 한 개 이상의 이더넷 네트워크 장치를 케이블 모뎀에 연결한 다음에만 전면 패널 LED 상태 표시등을 체크할 수 있습니다.

# **USB** 네트워크 장치의 요구사항은**?**

## **USB** 장치는 몇 대나 설치할 수 있나요**?**

EMTA 의 USB 포트에 한 대의 PC 또는 다른 USB 장치를 연결할 수 있습니다.

### 배선 요구사항은**?**

Scientific Atlanta 는 구입하신 모뎀과 함께 제공된 USB 1.1 케이블을 사용할 것을 권합니다.

### 내 컴퓨터에 **USB** 드라이버를 설치해야 하나요**?**

USB 네트워크 장치를 사용하려면, 올바른 USB 드라이버가 PC 에 설치되어 있어야 합니다. USB 드라이버 설치에 대한 정보는 *USB* 드라이버를 설치하려면*?* (페이지 24) 편을 참조하십시오.

## **USB** 네트워크 장치를 선택하고 위치를 결정하려면**?**

케이블 모뎀에 사용 가능한 USB 네트워크 장치는 종류가 아주 많습니다. 데스크탑 컴퓨터, 랩탑 컴퓨터, USB 포트가 있는 장치, 그리고 USB 어댑터 등이 그런 것들입니다.

USB 네트워크 장치의 선택에 대한 더 자세한 내용은 서비스 제공업체에 문의하거나 USB 네트워크 장치의 매뉴얼을 참조하십시오.

### USB 네트워크 장치를 설치하는 데 최적의 위치는**?**

서비스 제공업체와 공동으로 USB 네트워크 장치에 최적의 위치를 선정해야 합니다. 다음 권장사항을 고려하십시오:

- 2-way 동축 케이블 인입구(outlets)의 위치
- USB 네트워크 장치와 케이블 모뎀 사이의 거리
- AC 전원 콘센트와 컴퓨터 및 기타 장비간의 위치 관계
- USB 네트워크 장치에 대한 USB 케이블 배선 작업 편의성

이제 USB 네트워크 장치를 설치할 위치를 선정했으므로, 다음 단계로 USB 네트워크 장치를 배치하고 케이블을 연결해야 합니다. USB 네트워크 장치를 연결하려면*?*  (페이지 32) 편을 참조하십시오.

## USB 네트워크 장치를 연결하려면**?**

## USB 장치 **연결하**기

USB 장치를 케이블 모뎀에 사용하려면 반드시 연결시켜야 합니다. 전문 인력에게 설치를 의뢰할 수도 있을 것입니다. 추가 지원을 받으려면 해당 지역의 서비스 제공업체에 연락하십시오.

다음 도해에서는 사용 가능한 여러 가지 USB 네트워크 연결 옵션 중 한 예를 보여 줍니다.

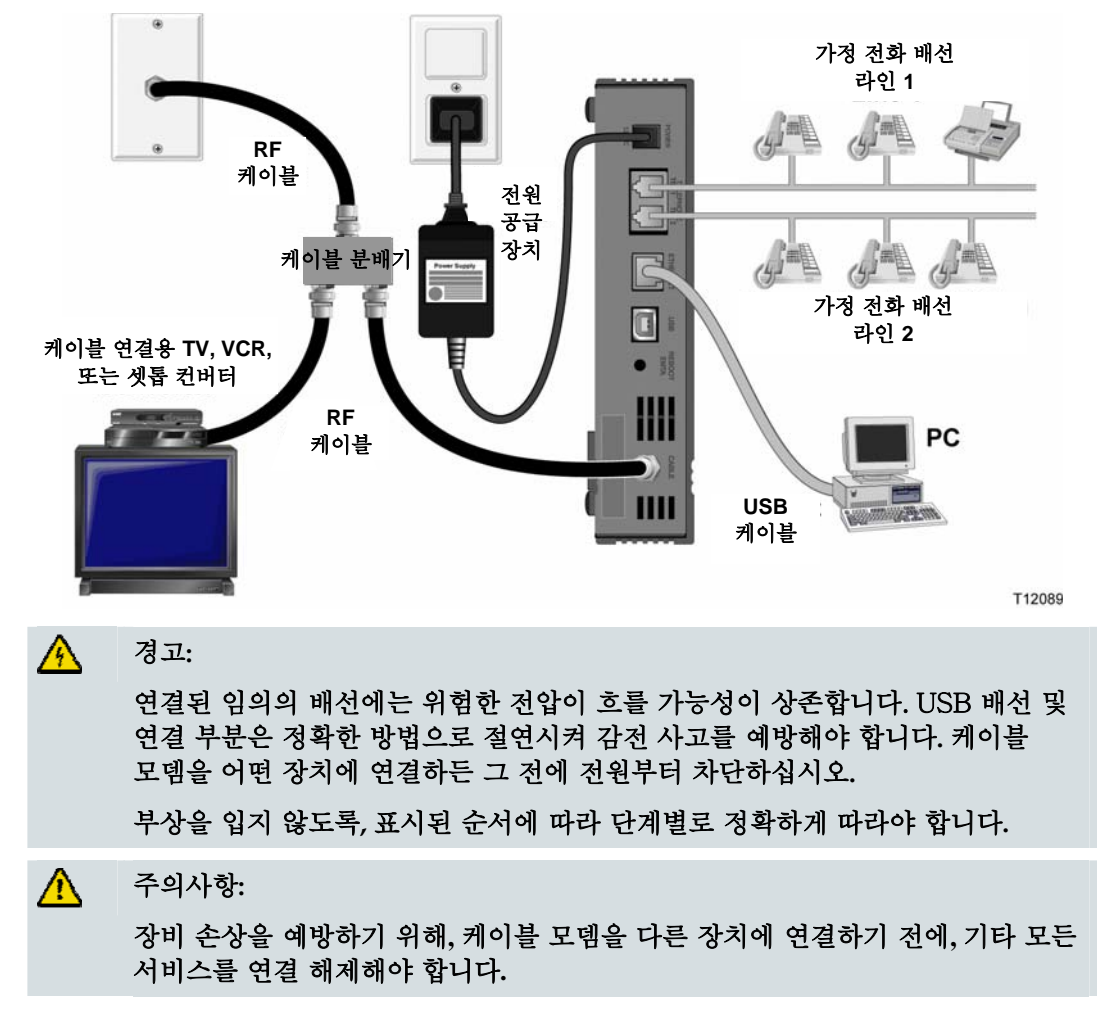

이 페이지의 경고 및 주의사항을 읽어 보십시오. 그런 다음, 후속 설치 절차에 따라 케이블 모뎀을 정확하게 조작하여 USB 네트워크 장치에 연결할 수 있도록 합니다.

주의: 이 지침에 따라 계속하기 전에 USB 드라이버가 PC 에 제대로 설치 되었나 확인하십시오. USB 드라이버 설치에 대한 더 자세한 정보는 *USB* 드라이버를 설치하려면*?* (페이지 24) 편을 참조하십시오.

- 1. USB 네트워크 장치를 설치할 위치를 선택합니다. 더 자세한 내용은 USB 네트워크 장치를 선택하고 위치를 결정하려면*?* (페이지 31) 편을 참조합니다.
- 2. 케이블 모뎀의 USB 포트를 PC 에 연결합니다.
- 3. 하나 이상의 USB 네트워크 장치를 케이블 모뎀에 연결합니다.

주의**:** 하나 이상의 USB 네트워크 장치를 케이블 모뎀 또는 사용자의 컴퓨터에 연결하고자 한다면, USB 허브를 구입해서 설치해야 할 것입니다.

- 4. 활성상태의 RF 동축 케이블을 케이블 모뎀 후면의 **CABLE** 커넥터에 연결합니다. 옵션인 케이블 신호 분배기를 사용해 TV, DHCT 나 셋톱 컨버터 또는 VCR 을 추가합니다.
- 5. 모든 연결 작업을 완료한 후, 케이블 모뎀 후면의 **POWER** 커넥터에 AC 전원 코드를 삽입한 다음, 플러그로 이 코드를 AC 전원에 연결합니다.
- 6. 그러면 케이블 모뎀은 자동으로 검색을 시작하여 네트워크를 찾아낸 다음 접속합니다. 이 과정에는 약 5 분이 소요됩니다. 전면 패널의 **ONLINE** LED 상태 표시등이 점멸을 끝내고 계속 점등 상태가 되면 모뎀을 사용할 준비가 된 것입니다.
- 7. 모든 USB 장치가 정상 작동하는지 확인합니다.

주의**:** 적어도 한 개의 USB 네트워크 장치가 연결되어 네트워크 상에서 작동된 다음에만 케이블 모뎀의 전면 패널 LED 상태 표시등을 체크할 수 있습니다.

## 인터넷 서비스 설치 관련 문제를 해결하려면**?**

### **PC**의 **IP** 주소를 갱신하는 방법은**?**

케이블 모뎀이 온라인 상태가 된 뒤에도 PC 가 인터넷에 접속할 수 없는 경우, PC 에 있는 IP 주소가 갱신되지 못했을 가능성이 있습니다. 본 섹션에 설명된 운영 체제별 해당 지침에 따라 PC 의 IP 주소를 갱신하십시오.

#### 윈도우 **95, 98, 98SE** 또는 **ME** 시스템에서 **IP** 주소 갱신하기

- 1. 시작을 클릭한 다음 실행을 클릭해 실행 창을 엽니다.
- 2. 열기 입력란에 **winipcfg** 라고 입력한 다음, 확인을 클릭해 winipcfg 명령어를 실행합니다. IP 설정 창이 열립니다.
- 3. 맨 위쪽 입력란의 오른편에 표시된 화살표 모양 버튼을 클릭하여, PC 에 설치된 이더넷 어댑터를 선택합니다. IP 설정 창에 이더넷 어댑터의 정보가 표시됩니다.
- 4. 해제**(Release)**를 클릭한 다음, 다시 갱신**(Renew)**을 클릭합니다. IP 설정 창은 새로운 IP 주소를 표시합니다.
- 5. 확인을 클릭하여 IP 설정 창을 닫습니다. IP 주소 갱신 작업이 완료되었습니다. 주의**:** 인터넷에 접속할 수 없는 경우에는, 서비스 제공업체에 연락해 추가 지원을 요청하십시오.

#### 윈도우 **NT, 2000** 또는 **XP** 시스템에서 **IP** 주소 갱신하기

- 1. 시작을 클릭하고, 다시 실행을 클릭합니다. 실행 창이 열립니다.
- 2. 열기 입력란에 **cmd** 를 입력하고 확인을 클릭합니다. 명령어 입력 대기 (command prompt) 창이 열립니다.
- 3. C:\> 에 이어 **ipconfig/release** 를 입력한 다음, 엔터 키를 누릅니다. 시스템은 IP 주소를 해제(release)합니다.
- 4. C:\> 에 이어 **ipconfig/renew** 를 입력한 다음, 엔터 키를 누릅니다. 시스템은 새로운 IP 주소를 표시합니다.
- 5. 창의 오른쪽 맨 위에서 **X** 버튼을 클릭하여 명령어 입력 대기창을 닫습니다. IP 주소 갱신 절차가 완료되었습니다. 주의**:** 인터넷에 접속할 수 없는 경우에는, 서비스 제공업체에 연락해 추가 지원을

요청하십시오.

#### 매킨토시 시스템에서 **IP** 주소 갱신하기

- 1. 열려 있는 모든 프로그램을 닫습니다.
- 2. 설정 (**Preferences**) 폴더를 엽니다.
- 3. **tcp/ip preferences** 파일을 Trash 로 드래그 합니다.
- 4. 열려 있는 모든 창을 닫고 Trash 를 비웁니다.
- 5. 컴퓨터를 다시 시작합니다.
- 6. 컴퓨터가 다시 시작되면, 키보드에서 **Command (Apple)**, **Option**, **P**, **R** 키들을 동시에 누른 다음, 누른 상태를 유지합니다. 이 키들을 계속 누른 채, 매킨토시 컴퓨터를 다시 켜되, 최소 세 번 이상 애플 차임 (Apple chime) 소리가 날 때까지 키에서 손을 떼면 안 됩니다. 소리가 들린 다음 키에서 손을 떼고 컴퓨터를 다시 시작합니다.
- 7. 컴퓨터가 완전히 재부팅 되면, 파인더(Finder)의 왼쪽 위 구석에서 애플(**Apple**) 아이콘을 클릭합니다. 화면 아래쪽으로 스크롤하여 컨트롤 패널 **(Control Panels**)에서 **TCP/IP** 를 클릭합니다.
- 8. 스크린 상단의 파인더에서 편집**(Edit)**을 클릭합니다. 메뉴 하단으로 스크롤 다운하여 사용자 모드 **(User Mode)**를 클릭합니다.
- 9. 사용자 모드 창에서 고급**(Advanced)**을 클릭한 다음, 확인**(OK)**을 클릭합니다.
- 10. TCP/IP 창의 접속 경로 (Connect Via) 섹션 오른편에 위치한 업/다운(Up/Down) 선택 화살표를 클릭한 다음, **DHCP** 서버 사용하기 **(Using DHCP Server)**를 클릭합니다.
- 11. TCP/IP 창에서 옵션**(Options)**을 클릭한 다음, TCP/IP 옵션 (TCP/IP Options) 창에서 활성상태**(Active)**를 클릭합니다.

주의**:** 어떤 경우, 필요할 때만 로드(**Load only when needed**) 옵션이 나타나지 않습니다. 나타난다면 그 옵션을 선택하십시오. 체크 표시가 그 옵션에 보여집니다.

- 12. TCP/IP 창의 우측 상단 구석에 있는 **Use 802.3** 옵션이 선택 해제되었는지 확인하십시오. 해당 옵션에 체크 표시된 경우에는, 그 옵션을 선택하여 체크 표시를 없앤 다음, 좌측 하단 구석의 정보**(Info)**를 클릭합니다.
- 13. 이 창에 하드웨어 주소 (Hardware Address)의 목록이 표시되었습니까?
	- 목록이 표시되었으면, 확인**(OK)**을 클릭합니다. TCP/IP 컨트롤 패널 (Control Panel) 창을 닫으려면, 파일**(File)**을 클릭한 다음 스크롤 다운하여 닫기**(Close)**를 클릭합니다.
	- 아니라면, 이 지침들을 6 번 단계부터 반복합니다.
- 14. 컴퓨터를 다시 부팅합니다.

## 모뎀을 전화 서비스에 이용하려면**?**

### 로컬 서비스 제공업체에 연락하기

케이블 모뎀을 전화 서비스에 이용하려면 해당 지역의 서비스 제공업체에 전화 계정을 개설해야 합니다. 서비스 제공업체에 연락할 때는 다음과 같은 조건들을 확인해야 합니다:

- 신청하려는 서비스가 2-way, DOCSIS-호환 케이블 모뎀 접속을 지원하는가? 서비스 제공업체에서 2-way 서비스를 제공하지 않는다면, 본 모뎀으로는 서비스 제공업체의 인터넷 접속 및 전화 서비스를 이용해 통신할 수 없습니다.
- 다른 전화 통신 서비스 제공업체로부터 받은 기존 전화 번호를 현재의 전화 통신 서비스 제공업체로 옮겨 사용할 수 있는가? 지역에 따라서는, 기존 전화번호를 이전할 수 있을 것입니다. 또는 케이블 전화 통신 서비스 제공업체에서 각각의 기존 또는 추가된 활성상태의 전화선에 새 전화번호를 배정할 것입니다. 이 옵션에 대해서는 전화 통신 서비스 제공업체와 상담하십시오.

서비스 제공업체에 제공해야 할 정보는 다음과 같습니다:

- 모뎀의 일련 번호
- 모뎀의 미디어 액세스 컨트롤 (Media Access Control: MAC) 주소

이 번호들은 케이블 모뎀에 부착된 바 코드 라벨에 나옵니다. 일련 번호는 문자열 **S/N** 다음에 나오는 일련의 알파벳/숫자로 구성되어 있습니다. MAC 주소는 문자열 **CM MAC** 다음에 나오는 일련의 알파벳/숫자로 구성되어 있습니다. 다음 도해에는 바코드 라벨의 샘플이 나와 있습니다.

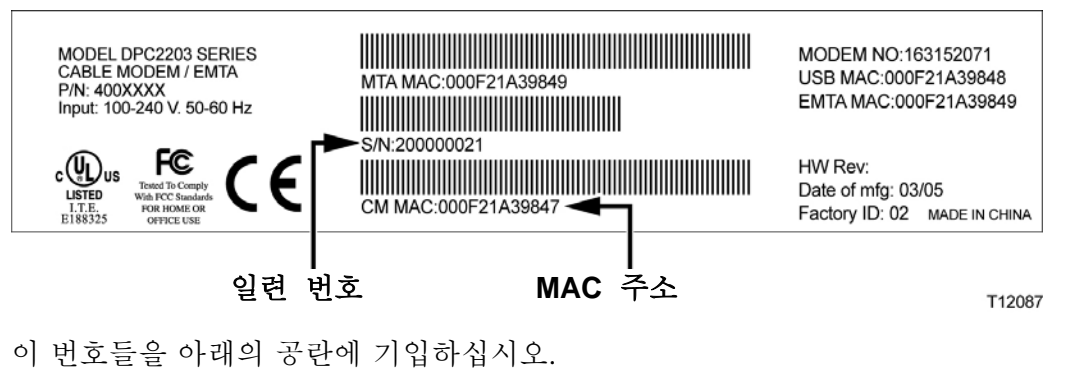

일련 번호 \_\_\_\_\_\_\_\_\_\_\_\_\_\_\_\_\_\_\_\_\_\_\_

MAC 주소

## 전화 서비스를 이용하려면 모뎀을 어디에 설치합니까**?**

### 모뎀을 설치하기 가장 좋은 장소는**?**

모뎀 설치 장소를 선택할 때는, 다음 권장사항을 고려하십시오:

- 케이블 모뎀을 고속 인터넷 용도로도 사용할 계획이면, 컴퓨터와 가까운 위치를 선택합니다.
- 기존 RF 동축 연결에 가까운 위치를 선택하면 추가로 RF 동축 인입구 (coaxial outlet)를 설치할 필요가 없습니다.
- 전화기를 한 두 대만 사용한다면 전화 장비에 인접한 위치를 케이블 모뎀 설치 장소로 선택합니다.

주의**:** 여러 대의 전화기에 서비스를 제공하기 위한 용도로 케이블 모뎀을 사용하려면, 전문 설치 기사에게 의뢰하여 케이블 모뎀을 기존 가정 전화 배선에 연결할 수 있습니다. 가정 전화 배선의 변경을 최소화하기 위해, 케이블 모뎀을 기존 전화선 단자 가까이에 설치하려는 경우도 있습니다. 자세한 지침은 전화 서비스 이용을 위해 모뎀을 설치하려면*?* (페이지 40)를 참조하십시오.

- 수납공간 내부, 지하실, 또는 기타 보호된 공간 등 우발적인 교란이나 위해로부터 비교적 안전한 설치 위치를 선택합니다.
- 여유가 충분해서 케이블을 팽팽하게 당기거나 구부리지 않고도 모뎀으로부터 끌어 올 수 있는 위치를 선택합니다.
- 케이블 모뎀 주위의 공기 흐름이 방해 받지 않도록 합니다.
- 케이블 모뎀을 설치하기 저에 본 사용자 안내서의 내용을 철저히 파악하십시오.

## 전화 서비스 이용에 필요한 것은**?**

이 섹션에서는 케이블 모뎀을 전화 서비스에 사용하기 위한 하드웨어 및 소프트웨어 요구사항을 설명합니다.

### 전화 장치의 개수

케이블 모뎀의 RJ-11 전화식 연결 단자는 각각 여러 대의 전화기, 팩스 기기 및 아날로그 모뎀에 전화 서비스를 제공할 수 있습니다.

각 RJ-11 포트에 연결 가능한 전화 장치의 최대 개수는 연결된 전화 장치의 총 발신 부하 (Ringing Load)에 따라 한도가 있습니다. 많은 전화 장치에는 REN(Ringer Equivalent Number)가 표시되어 있습니다. 케이블 모뎀의 각 전화 포트는 최고 5 REN 까지의 부하를 지원할 수 있습니다.

각 포트에 연결된 모든 전화 장치에 걸리는 REN 부하의 합계치는 5 REN 을 초과해서는 안 됩니다.

### 전화 장치의 종류

REN 번호가 표시되지 않은 전화 장치도 사용할 수 있지만, 연결 가능한 전화 장치의 총 개수는 정확하게 산정할 수 없습니다. 전화 장치에 표시가 없는 경우에는, 장치를 하나씩 연결할 때마다 착신음(ring signal)을 테스트한 다음, 문제가 없을 때만 추가 장치를 연결하도록 합니다. 너무 많은 전화 장치를 연결하여 더 이상 착신음이 들리지 않는 경우, 착신음이 정상적으로 들릴 때까지 전화 장치들을 하나씩 제거하도록 합니다.

전화기, 팩스 기기 및 기타 전화 장치는 RJ-11 커넥터의 중심부에 있는 두 개의 핀을 써서 케이블 모뎀의 전화 포트에 연결해야 합니다. 일부 전화기에서는 RJ-11 커넥터상의 다른 핀을 사용하기도 하는데, 이 때는 제대로 작동하려면 어댑터가 필요합니다.

### 발신 (**Dialing)** 요구사항

모든 전화기는 DTMF 발신 (DTMF dialing)을 사용하도록 설정해야 합니다. 일반적으로 지역 제공업체에서는 펄스 발신 (Pulse dialing)은 지원하지 않습니다.

### 전화 배선 요구사항

케이블 모뎀은 실내 전화 배선 (interior telephone wiring)을 지원합니다. 기기에서 가장 먼 전화 장치까지의 최대 거리는 1000 피트 (300 미터)를 초과해서는 안 됩니다. 26-게이지 트위스티드 페어, 또는 보다 큰 규격의 전화 배선을 사용하십시오.

중요**!** 기존의 또는 신규 설치한 영구적인 가정 전화 배선 네트워크에 연결하는 경우에는 반드시 자격 있는 설치 기사가 작업해야 합니다.

## 전화 서비스 이용을 위해 모뎀을 설치하려면**?**

케이블 모뎀을 이용하여 한 두 개의 전화 회선에 전화 서비스를 제공할 수 있습니다. 본 섹션에서는 한 대의 전화기, 팩스 기기, 아날로그 전화 모뎀 또는 기타 전화 장치를 케이블 모뎀의 각 전화 포트에 연결하는 방법을 설명합니다.

중요**!** 기존 설치된 가정 전화 배선에 케이블 모뎀을 영구적으로 연결하는 방법은 본 안내서에서 다루지 않습니다.

### 전화 서비스를 제공하도록 모뎀 설치하기

다음 경고를 준수하십시오. 그리고 본 섹션에 설명된 후속 설치 절차를 준수하여, 케이블 모뎀을 정확하게 설치 및 설정함으로써 전화 서비스를 제공할 수 있게 하십시오.

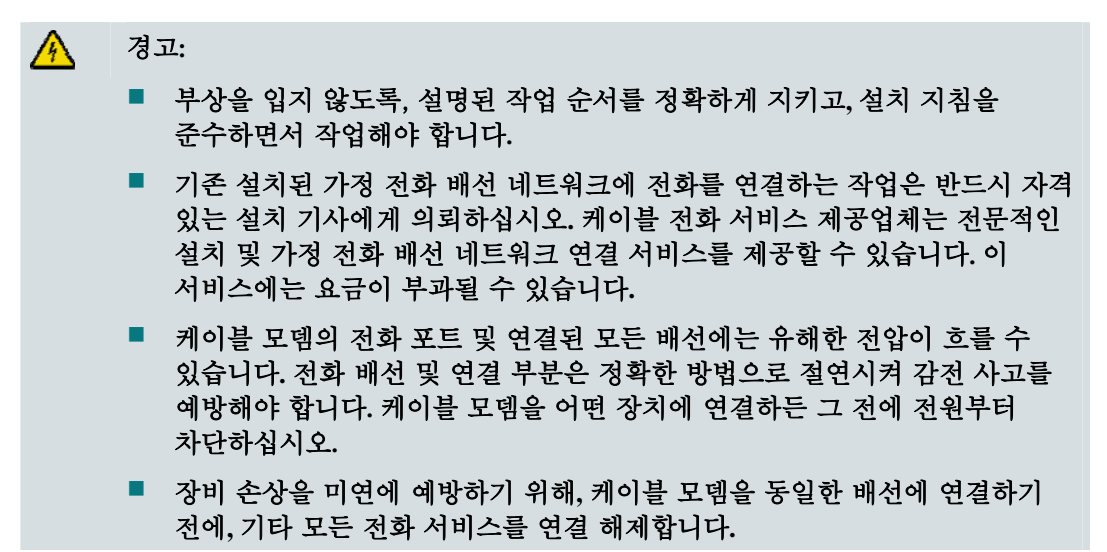

주의**:** 전문 인력에게 설치를 의뢰할 수도 있을 것입니다. 추가 지원을 받으려면 서비스 제공업체에 연락하십시오.

### 설치 방법 도해

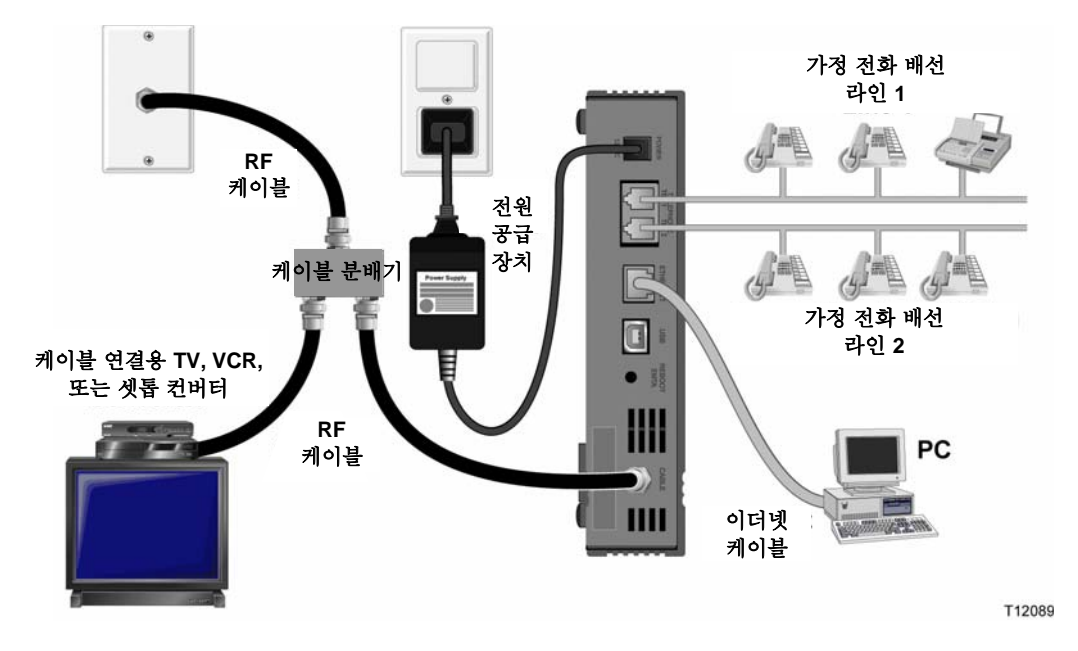

다음 도해에서는 사용 가능한 여러 가지 연결 옵션 중 한 예를 보여 줍니다.

#### 전화 서비스를 받을 수 있도록 케이블 모뎀을 설치하는 방법

**1.** 전화기, 팩스 기기, 또는 아날로그 모뎀을 케이블 모뎀의 해당되는 각 RJ-11 포트에 연결합니다.

주의**:**

- 케이블 모뎀은 각 RI-11 커넥터 별로 1 회선씩의 저화 서비스를 제공합니다.
- 작업 계획 수립 및 실행은 반드시 전화 서비스 제공업체에 의뢰하도록 합니다.
- RI-11 커넥터에 있는 두 개의 센터 컨덕터는 (3 번 및 4 번 핀) 직접 연결된 전화 장치나 영구적으로 설치된 가정내 전화 배선 네트워크에 전기적 연결을 제공합니다.
- Line 1 로 표시된 전화 포트는 또한 다회선(multi-line) 전화 장치도 지원합니다. Line 1 은 3 번 및 4 번 핀에서, 그리고 Line 2 는 2 번 및 5 번 핀에서 지원합니다.
- 기타 RI-11 핀에 대한 전기적 연결이 필요한 전화기를 사용하려면 어댑터가 필요합니다.
- **2.** 모든 전화 연결을 완료한 후, 케이블 모뎀 후면의 전원 커넥터에 AC 전원 코드를 삽입한 다음, 이 코드를 플러그로 AC 전원에 연결합니다.
- **3.** 활성상태의 RF 동축 케이블을 케이블 모뎀 후면의 **CABLE** 커넥터에 연결합니다. 그러면 케이블 모뎀은 자동으로 검색을 시작하여 전화 서비스를 제공하는 네트워크를 찾아낸 다음 접속합니다. 이 과정에는 약 5 분이 소요됩니다. **ONLINE**  LED 상태 표시등이 점멸을 끝내고 계속 점등 상태가 되면 모뎀을 사용할 준비가 된 것입니다.

주의**:** 옵션인 케이블 신호 분배기를 사용해 TV, DHCT 나 셋톱 컨버터 또는 VCR 을 추가합니다.

#### 전화 서비스 이용을 위해 모뎀을 설치하려면?

**4.** 연결된 각 전화기의 수화기를 들고, 발신음(dial tone)이 들리는지, 전화 송/수신이 가능한지 확인하여 전화 서비스를 테스트해 보십시오. 이 과정은 몇 분쯤 걸릴 수 있습니다.

### 주의**:**

- 케이블 모뎀의 전면 패널에 있는 TEL 1 및 TEL 2 LED 상태 표시등은 전화 통신 서비스가 가능하게 되었을 때 점등됩니다.
- 연결된 장치가 "회선을 사용하고 있는 (off the hook)" 동안에는 케이블 모뎀 전면 패널의 **TEL 1** 및 **TEL 2** LED 상태 표시등은 점멸합니다.

## 전화 서비스에 대해 자주 묻는 질문

이 장에서는 케이블 모뎀의 전화 서비스와 관련하여 자주 묻는 질문들에 대한 답변을 제공합니다. 케이블 모뎀의 인터넷 서비스와 관련한 문제에 대해서는, *인터넷 서비스* 설치 관련 문제를 해결하려면*?* (페이지 34) 편을 참조하십시오.

### 자주 묻는 질문

#### **Q.** 제가 케이블 운영업체의 전화 서비스에 가입하지 않는다 해도, 케이블 모뎀을 사용하여 전화를 걸거나 받을 수 있습니까?

A. 아닙니다. 전화 서비스는 케이블 전화 통신 서비스 제공업체에 의해 케이블 모뎀의 각 전화 포트에 가능하도록 조치가 됩니다. 케이블 전화 통신 서비스 제공업체에 연락하여 케이블 모뎀을 통한 전화 서비스를 제공 받으십시오.

#### **Q.** 설치를 신청하는 방법은**?**

A. 케이블 전화 통신 서비스 제공업체에서 전문적인 설치를 해 드릴 것입니다. 전문 설치 기사는 사용자의 가정내 기존 전화 배선에 전화 서비스를 연결하거나 필요하다면 새 배선을 설치할 수 있습니다. 전문 인력이 설치를 하게 되면 또한, 모뎀과 PC 간 케이블 연결을 정확하게 처리할 수 있고, 모든 하드웨어 및 소프트웨어를 정확하게 설정할 수 있습니다. 케이블 전화 통신 서비스 제공업체에 연락해 설치에 대해 추가로 안내를 받으십시오.

#### **Q.** 케이블 모뎀으로도 기존 전화 번호를 사용할 수 있습니까**?**

A. 전화 번호는 어떤 지역에서는 이동 가능합니다. 기존 전화 번호의 사용에 대한 더 자세한 정보는 전화 서비스 제공업체에 문의해 보십시오.

#### **Q.** 케이블 모뎀으로 고속 인터넷 서비스를 자동으로 받을 수 있습니까**?**

A. 귀하의 케이블 모뎀은 전화 서비스, 고속 인터넷 서비스 또는 그 두 서비스 모두를 제공하기 위해 사용될 수 있습니다. 사용자의 케이블 서비스 제공업체에서 인터넷 서비스를 가능하게 합니다. 현재 인터넷 서비스에 가입되어 있지 않다면 케이블 서비스 제공업체에 연락해서 더 자세한 안내를 받아 보십시오.

#### **Q.** 전화를 몇 개나 연결할 수 있습니까**?**

A. 케이블 모뎀의 RJ-11 전화식 연결 단자는 각각 여러 대의 전화기, 팩스 기기 및 아날로그 모뎀에 전화 서비스를 제공할 수 있습니다. 각 RJ-11 포트에 연결 가능한 전화 장치의 최대 개수는 연결된 전화 장치의 총 발신 부하 (Ringing Load)에 따라 한도가 있습니다. 많은 전화 장치에는 REN(Ringer Equivalent Number)이 표시되어 있습니다. 케이블 모뎀의 각 전화 포트는 최고 5 REN 까지의 부하를 지원할 수 있습니다. 각 포트에 연결된 모든 전화 장치에 걸리는 REN 부하의 합계치는 5 REN 을 초과해서는 안 됩니다.

### **Q.** 인터넷 서핑을 하면서 동시에 전화를 걸 수 있습니까**?**

A. 그럼요! 전화 서비스는 인터넷 데이터 서비스와는 별도로 제공됩니다. 인터넷 서핑이나 기타 데이터 서비스는 전화 통화의 품질에 아무런 영향을 끼치지 않습니다. 그러한 서비스들이 케이블 서비스 제공업체에 의해 가능하게 되었다면, 전화 통화와 인터넷 서핑을 동시에 할 수 있습니다.

## 문제가 있습니까**?**

### 자주 묻는 질문

#### **Q.** 케이블 **TV** 에 가입하지 않으면**?**

A. 거주 지역에서 케이블 TV 서비스가 제공되는 경우, 케이블 TV 서비스 가입 여부와 관계없이 데이터 서비스에 가입할 수 있을 것입니다. 해당 지역의 케이블 서비스 제공업체에 연락하여 고속 인터넷 접속을 포함한 케이블 서비스에 대해 충분한 안내를 받으십시오.

#### **Q.** 설치를 신청하는 방법은**?**

A. 서비스 제공업체에 전화하여 전문 인력에게 설치를 요청하는 방법을 문의하십시오. 전문 인력에게 설치를 요청하면, 모뎀과 PC 간 케이블 연결을 정확하게 처리할 수 있고, 모든 하드웨어 및 소프트웨어를 정확하게 설정할 수 있습니다. 케이블 전화 통신 서비스 제공업체에 연락해 설치에 대해 추가로 안내를 받으십시오.

#### **Q.** 케이블 모뎀을 컴퓨터에 연결하는 방법은**?**

A. 케이블 모뎀은 PC 의 USB 포트 또는 10/100BaseT 이더넷 포트와 연결됩니다. 이더넷 인터페이스를 사용하고자 할 경우, 이더넷 카드는 해당 지역의 PC 또는 사무용품 판매점이나 가입한 서비스 제공업체를 통해 구입할 수 있습니다.

#### **Q.** 케이블 모뎀을 연결한 다음에는**,** 어떤 방법으로 인터넷에 접속하나요**?**

A. 해당 지역의 서비스 제공업체가 귀하의 인터넷 서비스 제공업체 (ISP)가 됩니다. 이 회사들은 전자우편, 채팅, 뉴스 및 정보 서비스를 포함한 다양한 서비스를 제공합니다. 귀하가 가입한 서비스 제공업체에서 필요한 소프트웨어를 제공해 드립니다.

#### **Q. TV** 를 보면서 동시에 인터넷 서핑을 할 수 있나요**?**

A. 그럼요! 케이블 텔레비전 서비스에 가입하면, 옵션인 케이블 신호 분배기로 TV 와 케이블 모뎀을 케이블 네트워크에 연결하여, TV 를 시청하면서 동시에 케이블 모뎀을 이용할 수 있습니다.

#### **Q.** 하나 이상의 장치를 모뎀에 사용할 수 있나요**?**

A. 네. 사용자가 해당 지역의 PC 또는 사무용품 판매점에서 별도로 구입한 이더넷 허브나 라우터를 설치할 경우, 한 개의 케이블 모뎀으로 이론상 최대 253 개의 이더넷 장치가 지원됩니다. 또한 같은 장소에서 다른 사용자가 케이블 모뎀의 USB 포트에 동시 연결할 수 있습니다. 추가 지원을 받으려면 서비스 제공업체에 연락하십시오.

### 일반적인 문제 해결 쟁점

#### 전면 패널에 있는 여러 가지 상태 표시등이 뭐가 뭔지 모르겠습니다

전면 패널 LED 상태 표시등의 조작 및 기능에 대한 더 자세한 안내는, '전면 패널 LED 상태 표시등의 기능' 편을 참조하세요.

#### 케이블 모뎀이 이더넷 연결을 등록하지 못합니다

- 컴퓨터에 이더넷 카드가 있고 이더넷 드라이버 소프트웨어가 정확하게 설치되었는지 확인하십시오. 이더넷 카드를 구입해 설치하는 경우, 극히 주의해서 다음 설치 지침을 준수하십시오.
- 전면 패널 상태 표시등의 상태를 확인합니다.

#### 허브에 연결했더니 케이블 모뎀이 이더넷 연결을 등록하지 못합니다

여러 대의 PC 를 케이블 모뎀에 연결하는 경우, 정확한 크로스오버 케이블을 사용해 우선 모뎀을 허브의 업링크 포트에 연결해야 합니다. 허브의 LINK LED 가 점등 상태를 유지할 것입니다.

#### 케이블 모뎀이 케이블 연결을 등록하지 못합니다

- 모뎀에는 표준 75-ohm RF 동축 케이블을 사용해야 합니다. 만일 이와 다른 종류의 케이블을 사용한다면, 케이블 모뎀이 정상 작동하지 않을 것입니다. 케이블 서비스 제공업체에 연락하여 사용중인 케이블이 올바른 것인지 판정 받으십시오.
- NIC 카드나 USB 인터페이스가 동작 불량일 수도 있습니다. NIC 또는 USB 관련 매뉴얼의 문제 해결 부분을 참조하십시오.

## 성능 개선을 위한 요령

### 점검과 정정

케이블 모뎀이 기대했던 성능을 내지 못할 경우, 다음과 같은 요령을 이용하면 도움이 될 수 있습니다. 더 상세한 지원을 원하시면 서비스 제공업체에 연락하십시오.

- 케이블 모뎀의 AC 전원 플러그가 전기 콘센트에 적절하게 끼워져 있는지 확인합니다.
- 케이블 모뎀의 AC 전워 코드가 벽면 스위치로 제어되는 전기 콘센트에 삽입되지 않았는지 확인합니다. 벽면 스위치로 전기 콘센트를 제어하는 경우에는, 스위치가 **ON** 위치로 설정되었는지 확인합니다.
- 케이블 모뎀 전면 패널의 **POWER** 및 **ONLINE** LED 상태 표시등이 점등되어 있는지 확인합니다.
- 케이블 서비스가 활성상태이고 2-way 서비스를 지원하는지 확인합니다.
- 모든 케이블이 정확하게 연결되었는지, 그리고 정확한 규격의 케이블을 사용했는지 확인합니다.
- 이더넷 연결을 사용하는 경우에는, TCP/IP가 정확하게 설치 및 설정되었는지 확인하십시오.
- USB 연결을 사용하는 경우, USB *드라이버를 설치하려면?* (페이지 24)에 설명된 절차를 준수했는지 확인하십시오.
- 서비스 제공업체에 전화하여 케이블 모뎀의 일련 번호와 MAC 어드레스를 제공했었는지 확인하십시오.
- 케이블 모뎀을 다른 장치에 연결하기 위해 케이블 신호 분배기를 사용하고 있다면, 분배기를 철거하고 케이블 모뎀이 케이블 입력부 (cable input)로 직접 연결되도록 케이블을 다시 연결하십시오. 이제 케이블 모뎀이 정상 작동한다면, 케이블 신호 분배기가 고장일 가능성이 있고 교체해야 할지도 모릅니다.
- 이더넷 접속에서 가장 좋은 성능을 구현하려면, PC에 10/100BaseT 네트워크 인터페이스 카드가 장착되어 있어야 합니다.

## 배터리를 유지보수하려면 **(**옵션 모델에만 해당**)**

선택하신 모뎀에는 재충전식 리튬 이온 배터리가 두 개까지 장착되어, AC 전원 정전시에 작동 대기 상태를 지속시킬 수 있습니다. 귀하께서는 어떠한 공구도 사용하지 않고서 하나 또는 두 배터리 모두를 교체할 수 있습니다.

#### $\mathbb{A}$ 경고**:**

배터리를 잘못 취급하거나 교체 방법이 잘못된 경우**,** 폭발 위험이 있습니다**.** 배터리는 반드시 같은 종류로 교체해야 합니다. 배터리를 분해하거나, 시스템 외부에서 재충전하려 해서는 안 됩니다**.** 배터리를 부수거나**,** 구멍 내거나**,** 불 속에 버리거나**,** 외부 연결단자에 합선시키거나**,** 물이나 다른 액체에 닿게 해서는 안 됩니다**.** 배터리를 폐기할 때는 해당 지역의 법률 및 서비스 제공업체의 지침을 준수해야 합니다**.**

### 배터리 충전하기

모뎀을 AC 전기 콘센트에 연결하는 즉시 배터리는 자동으로 충전되기 시작합니다. 모뎀에 처음 전원을 연결하면, **POWER** LED 상태 표시등이 점등됩니다.

중요**!** 각 배터리가 완전 충전되려면 최대 24 시간이 소요될 수 있습니다.

### 배터리 없이 모뎀 사용하기

원한다면, 배터리 없이 모뎀을 사용할 수 있습니다. 배터리를 제거해야 하는 경우에는, '배터리의 제거 및 교체' 편에 나오는 절차에 따르십시오.

중요**!** 배터리 없이 모뎀을 작동시키기로 선택한다면, 정전 시에는 전화 서비스를 못 받을 위험이 있습니다.

### 배터리 교체하기

정상적인 경우라면, 배터리는 수년간 사용할 수 있습니다. **BATTERY** LED 상태 표시등이 꺼지는 것은 배터리 교체 시기가 가까움을 알리는 것입니다. 서비스 제공업체에 연락하여 교체 배터리를 구입하고 폐기 방법을 지시 받으십시오.

주의**:** 배터리의 위치 *(*단일 배터리 모델*)* (페이지 49) 또는 배터리의 위치 *(*이중 배터리 모델*)* (페이지 50)에 나오는 순서에 따라 하나 또는 두 배터리를 제거하고 교체하십시오.

### 배터리의 위치 **(**단일 배터리 모델**)**

아래 그림은 하나의 배터리를 장착하는 DPC2203/EPC2203 또는 DPC2100 에서의 배터리 위치를 보여줍니다.

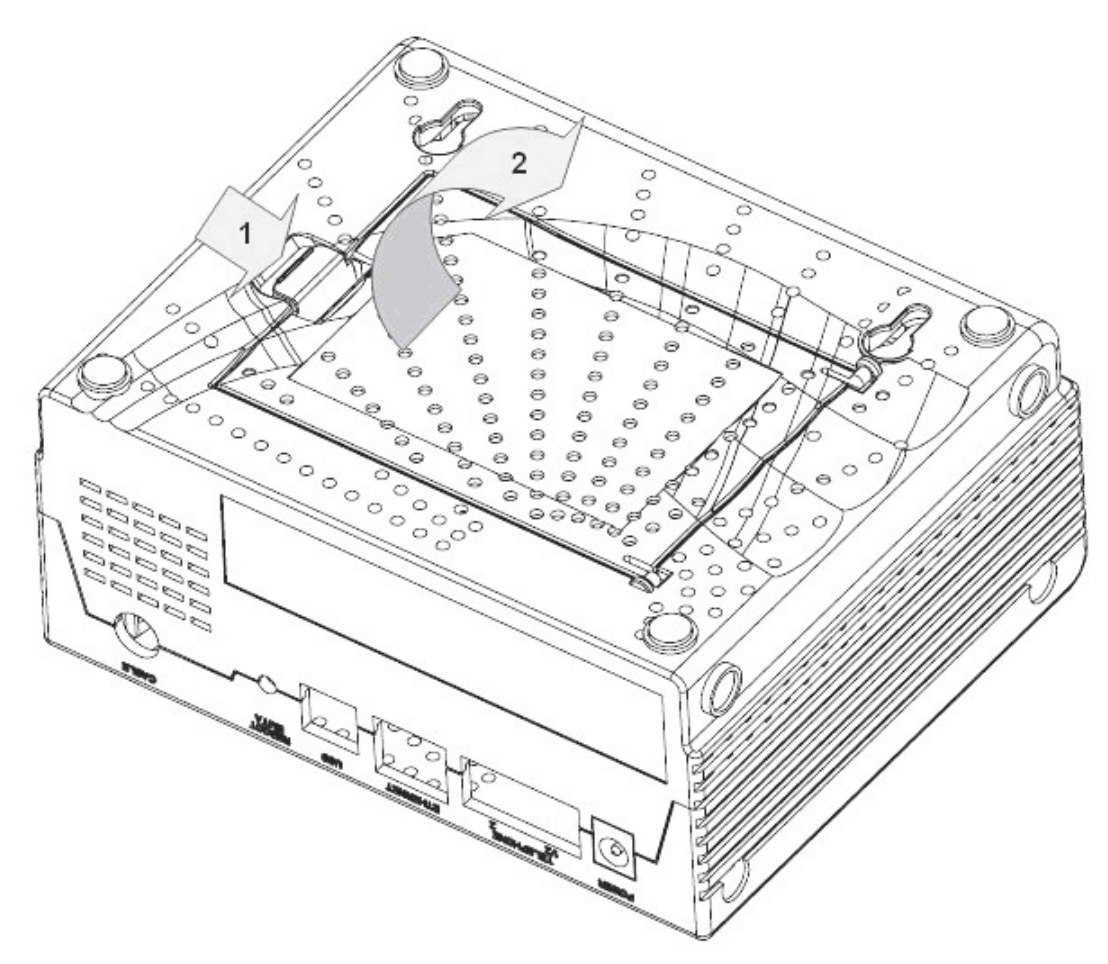

#### 배터리의 제거 및 교체

AC 전원은 연결해 둔 채로 배터리를 제거하고 교체할 수 있습니다.

- 1. 모뎀을 조심스럽게 뒤집습니다.
- 2. 걸쇠를 살짝 풀어서 배터리 커버를 연 다음 배터리 장착함으로 들어갑니다.
- 3. 배터리 전면의 플라스틱 띠 부분을 잡고서 배터리를 앞으로 살짝 밀면 배터리가 장착함에서 빠져 나옵니다.

중요**!** 배터리가 완전 충전되려면 최대 24 시간이 소요될 수 있습니다.

- 4. 새 배터리를 배터리 장착함에 끼워 넣습니다.
- 5. 배터리 장착함의 덮개를 닫습니다. 배터리 잠금쇠가 자동으로 다시 물릴 것입니다. 주의**:** 배터리를 폐기할 때는 해당 지역의 법률 및 서비스 제공업체의 지침을 준수해야 합니다.

## 배터리의 위치 **(**이중 배터리 모델**)**

아래 그림은 두 개의 배터리를 장착하는 DPC2203/EPC2203 에서의 배터리 위치를 보여줍니다.

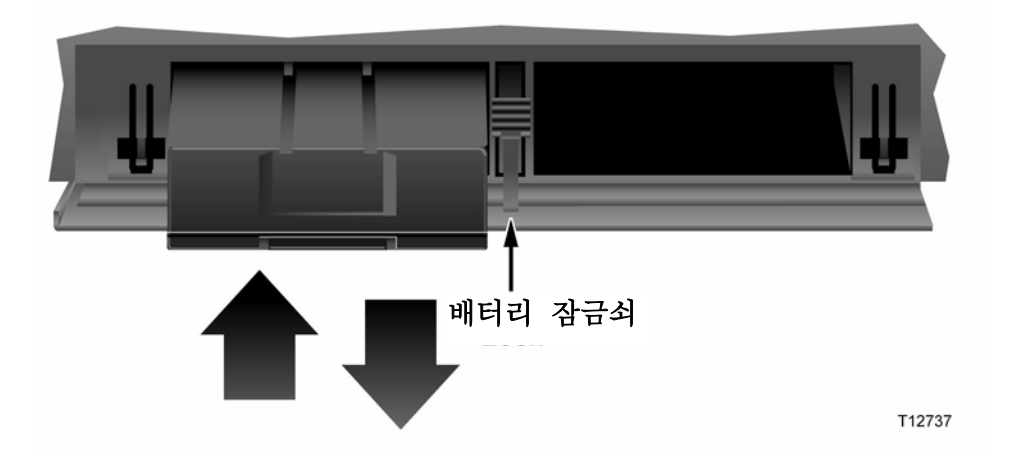

#### 배터리의 제거 및 교체

AC 전원은 연결해 둔 채로 배터리를 제거하고 교체할 수 있습니다.

- 1. 모뎀 전면의 배터리 커버를 살짝 눌러 배터리 커버를 연 다음 배터리 장착함으로 들어갑니다.
- 2. 배터리 잠금쇠를 위쪽(전면 패널 LEDs 쪽)으로 밀어서 배터리 잠금쇠를 풀어지게 합니다.
- 3. 배터리 전면의 플라스틱 띠 부분을 잡고서 배터리를 앞으로 살짝 밀면 배터리가 장착함에서 빠져 나옵니다.

주의**:** 배터리를 폐기할 때는 해당 지역의 법률 및 서비스 제공업체의 지침을 준수해야 합니다.

- 4. 새 배터리를 배터리 장착함에 끼워 넣습니다.
- 5. 두 배터리를 모두 교체한다면 3 번과 4 번 과정을 반복합니다.
- 6. 배터리 장착함의 덮개를 닫습니다. 배터리 잠금쇠가 자동으로 물릴 것입니다. 중요**!** 각 배터리가 완전 충전되려면 최대 24 시간이 소요될 수 있습니다.

## 모뎀을 벽면에 장착하려면? **(**옵션**)**

두 개의 벽면 고정쇠, 두 개의 나사, 그리고 기기에 있는 장착 슬롯을 이용하여 케이블 모뎀을 벽에 장착할 수 있습니다. 모뎀은 수직 또는 수평으로 장착할 수 있습니다.

### 시작하기 전에

시작하기 전에, 적절한 장착 위치를 선정하십시오. 벽면의 재질은 시멘트, 목재, 또는 건식벽체(drywall)면 됩니다. 장착 위치는 사방에 장애물이 없고, 케이블이 무리하게 당겨지지 않는 상태로 용이하게 모뎀까지 도달할 수 있는 곳이어야 합니다. 케이블 모뎀 바닥 면과 그 밑의 바닥이나 선반 사이에 충분한 간격이 확보되어 케이블이 도달할 수 있도록 해야 합니다. 또한, 모든 케이블 길이에 충분한 여유를 남겨 두어, 유지보수가 필요한 경우 케이블을 연결 해제하지 않고도 모뎀을 분리할 수 있도록 하십시오. 또한, 다음 품목이 준비되었는지 확인합니다:

- #8 x 1 인치 나사용 벽면 고정쇠 (wall anchors) 두 개
- 두 개의 #8 x 1 인치 팬 헤드 시트 금속 나사 (pan head sheet metal screws)
- 벽면 공사에 적합한, 3/16 인치 구경의 목공용 또는 석공용 날이 장착된 드릴
- 다음 페이지에 나오는 벽면 장착 도면의 사본

이 그림에 예시된 대로 모뎀을 장착하십시오.

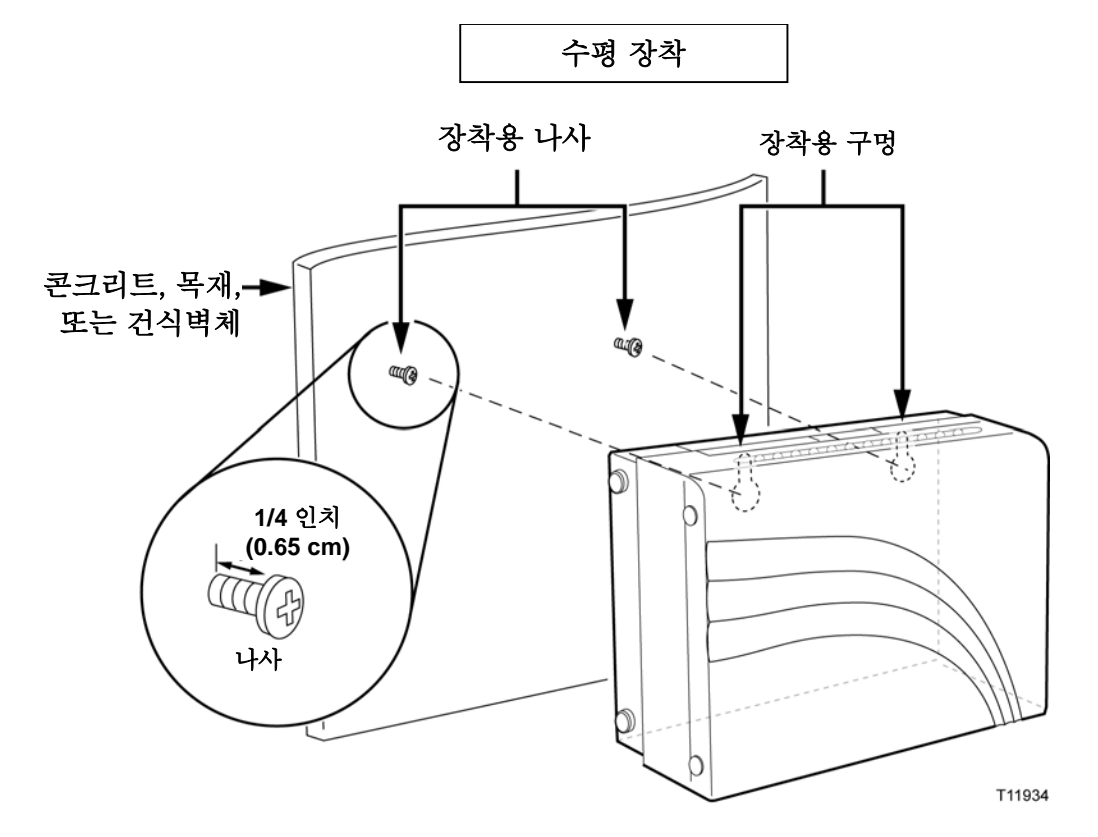

## 벽면 장착용 슬롯의 위치와 규격

다음 도해에서는 모뎀 바닥에 있는 벽면 장착용 슬롯의 위치와 규격을 설명합니다. 모뎀을 벽에 장착할 때는 이 페이지의 설명을 지침으로 삼으십시오.

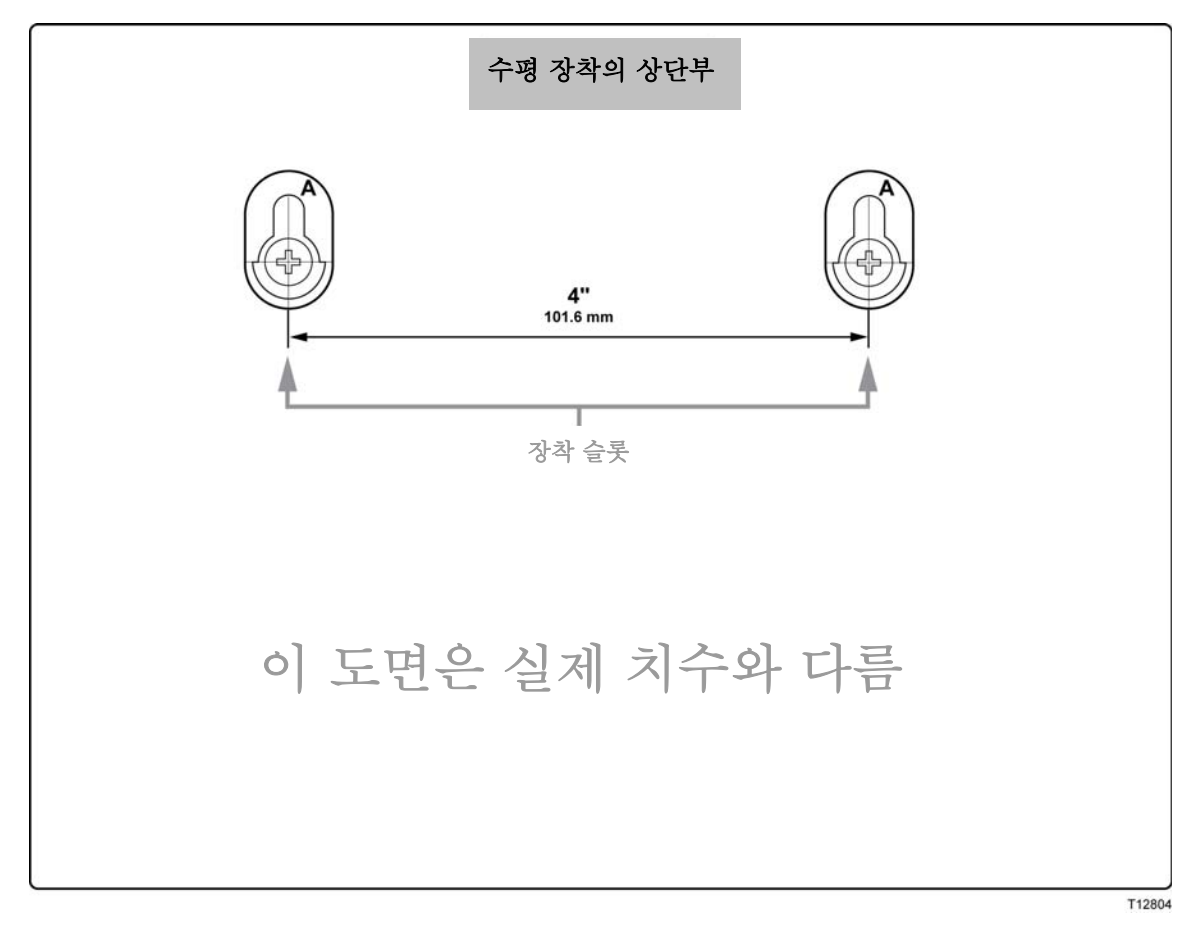

# 전면 패널 **LED** 상태 표시등의 기능

## 초기 전원 켜기**,** 보정**,** 및 등록 **(AC** 전원 적용**)**

아래 차트에서는 케이블 모뎀에 AC 전원이 적용되는 때에 전원을 켜고, 보정하고, 네트워크에 등록하는 작업의 단계별 진행 순서 및 그 진행 단계에 따른 케이블 모뎀 전면 패널 LED 상태 표시등의 변화 패턴을 나타냈습니다. 이 차트는 케이블 모뎀을 켜고, 보정하고, 등록하는 과정에서 나타난 문제점을 해결하는 데 활용하십시오.

주의**:** 케이블 모뎀이 단계 7 을 완료하는 즉시 (등록 완료), 모뎀은 정상 작동 모드로 전환됩니다. '정상 작동 (AC 전원 적용)' 편을 참조하십시오.

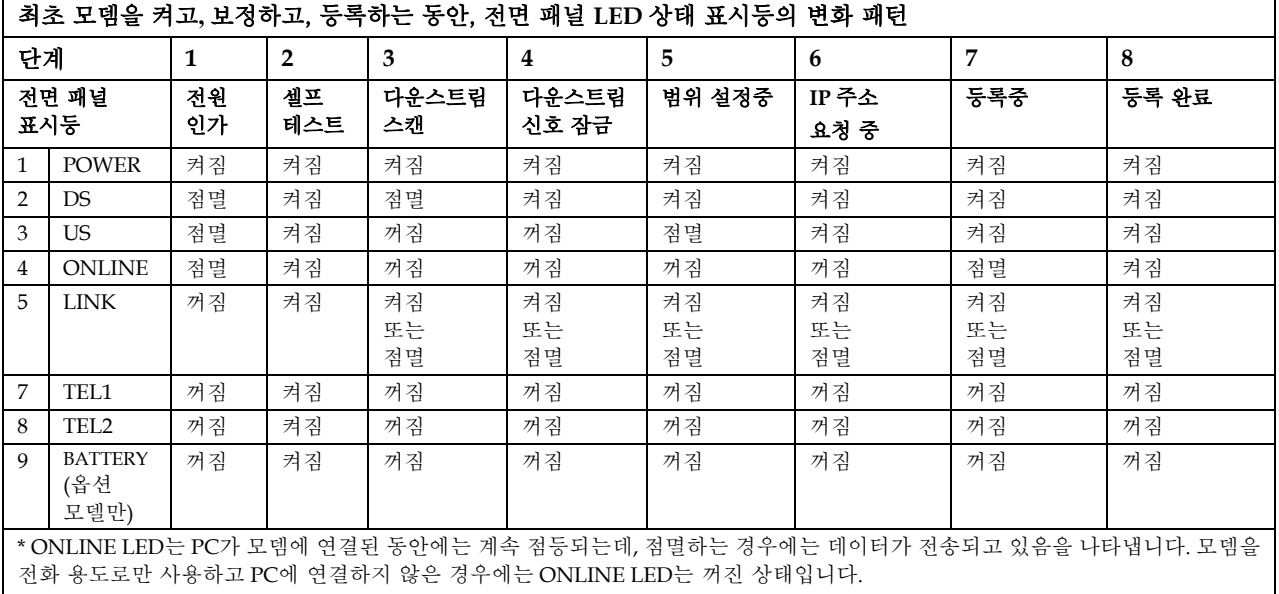

# 정상 작동 **(AC** 전원 적용**)**

아래 차트에서는 모뎀에 AC 전원이 적용되고 있을 때에 케이블 모뎀이 정상 작동되는 동안 전면 패널 LED 상태 표시등의 변화 패턴을 설명하였습니다.

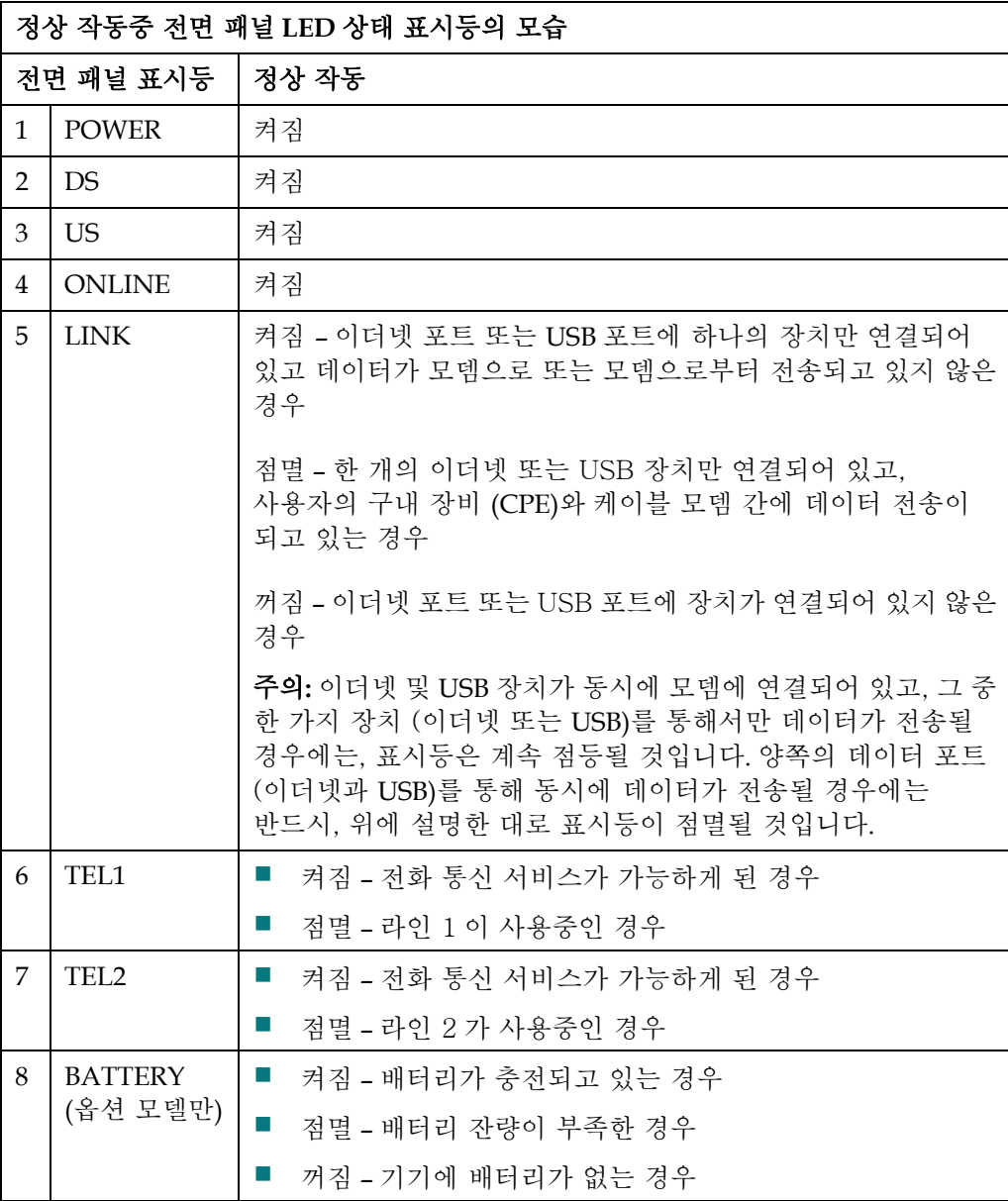

# 각종 고지 사항

### 상표

Scientific Atlanta 는 Scientific-Atlanta, Inc.의 등록 상표입니다. DPC2203/EPC2203 및 SciCare 는 Scientific-Atlanta, Inc.의 상표입니다. Cisco, Cisco Systems 및 Cisco Systems 로고는 Cisco Systems, Inc. 및/또는 미국 및 기타 국가 소재 계열 회사의 등록 상표입니다. DOCSIS 는 Cable Television Laboratories, Inc.의 등록 상표입니다. PacketCable 은 Cable Television Laboratories, Inc.의 상표입니다.

기타 본문 중에 명시된 상표들은 해당 소유주의 재산입니다.

## 법률적 면책 고지

Scientific-Atlanta, Inc.는 본 안내서에 있을 수 있는 오류나 누락에 대해 일체 책임이 없습니다. Scientific-Atlanta, Inc.는 사전 고지 없이 수시로 본 안내서의 내용을 변경할 권리가 있습니다.

### 문서류 저작권 고지

© 2006 Scientific-Atlanta, Inc. 모든 권리 보유. 미합중국에서 인쇄.

본 안내서의 내용은 사전 고지 없이 변경될 수 있습니다. Scientific-Atlanta, Inc.의 명시적 사전 서면 동의 없이는 본 안내서의 내용을 형식에 관계 없이 일체 전재 및 복제할 수 없습니다.

### 소프트웨어 사용에 대한 고지

본 안내서에 사용법을 설명한 소프트웨어는 저작권 등록되어 있으며, 라이센스 계약에 의해 귀하께 제공되었습니다. 귀하는 라이센스 계약에 지정된 조건에 따라서만 본 소프트웨어를 사용하거나 복제할 수 있습니다.

### 펌웨어 사용에 대한 고지

본 장비에 내장된 펌웨어는 저작권 등록이 되어 있습니다. 귀하는 함께 제공된 장비에만 이 펌웨어를 사용할 수 있습니다. 이 펌웨어를 명시적 사전 서면 동의 없이 부분적/전체적으로 무단 복제하거나 배포하는 행위는 금지됩니다.

## **FCC** 방사선 노출 관련 성명

본 장비는 일반인의 환경에 대해서 정해진 FCC 방사선 노출 한도를 준수합니다. FCC RF 노출 지침의 준수를 유지하기 위해, 본 장비는 모든 사람으로부터 적어도 7.8 인치 (20cm) 이상의 거리를 두고서 설치 및 작동되어야 합니다.

# 안내 사항

## 질문이 있으실 경우

기술 관련 질문이 있으실 경우, SciCareTM Broadband Services 에서 전화하셔서 도움을 청하십시오. 서비스 엔지니어와 이야기할 때는 메뉴 옵션을 따르십시오. 아래 표를 이용하여 가까운 지역의 센터를 찾으십시오.

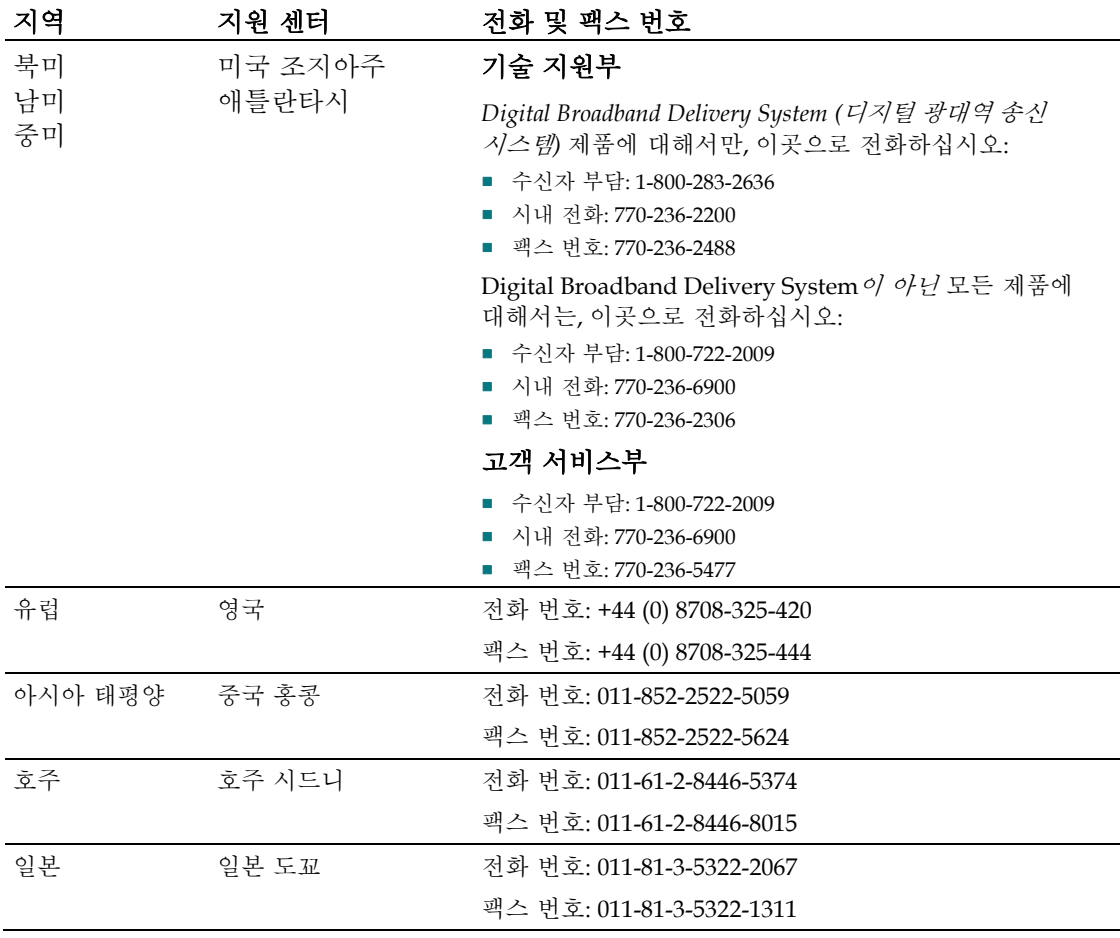

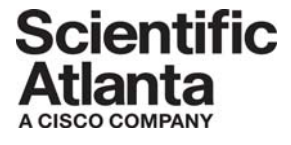

Scientific Atlanta, A Cisco Company 5030 Sugarloaf Parkway, Box 465447 Lawrenceville, GA 30042 770.236.5000 www.scientificatlanta.com Scientific Atlanta와 Scientific Atlanta 로고는 Scientific-Atlanta, Inc.의 등록 상표입니다. SciCare는 Scientific-Atlanta, Inc.의 상표입니다. DPC2203 및 EPC2203은 Scientific-Atlanta, Inc.의 상표입니다. Cisco, Cisco Systems, Cisco Systems 로고는 Cisco Systems, Inc. 및/또는 미국과 기타 국가에 소재한 그 계열사들의 등록 상표입니다. CableHome, DOCSIS, PacketCable은 Cable Television Laboratories, Inc.의 등록 상표입니다. 기타 모든 상표는 해당 소유주들의 상표입니다*.* 제품 및 서비스 제공은 사전 고지 없이 변경될 수 있습니다. © 2006 Scientific-Atlanta, Inc. 모든 권리 보유. 미합중국에서 인쇄. 2006년 10월 부품 번호 4016652